# **Displaying POT Level with LEDs**

Libero SoC and SoftConsole Flow Tutorial for a SmartFusion cSoC

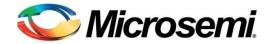

# **Table of Contents**

| Introduction                                                   | 3  |
|----------------------------------------------------------------|----|
| Tutorial Requirements                                          |    |
| Objective                                                      |    |
|                                                                |    |
| Working with Libero SoC and SoftConsole                        | 5  |
| Step 1 - Creating a Libero SoC Project                         | 5  |
| Step 2 - Configuring MSS Peripherals                           | 7  |
| Step 3 - Generating the MSS Component                          | 15 |
| Step 4 - Generating the Program File                           | 17 |
| Step 5 - Programming SmartFusion Board Using FlashPro          | 19 |
| Step 6 - Building the Software Application Through SoftConsole | 21 |
| Step 7 - Configuring Serial Terminal Emulation Program         | 26 |
| Step 8 - Installing Drivers for the USB to RS232 Bridge        | 28 |
| Step 9 - Debugging the Application Project using SoftConsole   | 29 |
| Step 10 - Building Executable Image in Release mode            | 35 |
| Appendix A – Libero SoC Catalog Settings                       | 37 |
| Appendix B – Firmware Catalog Settings                         | 39 |
| Appendix – C                                                   | 41 |
| List of Changes                                                | 49 |
| Product Support                                                | 51 |
| Customer Service                                               | 51 |
| Customer Technical Support Center                              | 51 |
| Technical Support                                              | 51 |
| Website                                                        | 51 |
| Contacting the Customer Technical Support Center               | 51 |
| ITAR Technical Support                                         |    |

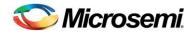

# Introduction

This tutorial shows you how to use Microsemi tools to develop an application that can be implemented on SmartFusion<sup>®</sup> customized system-on-chip (cSoC) device. After completing this tutorial you will be familiar with the following:

- Creating and implementing a Libero<sup>®</sup> system-on-chip (SoC) v10.0 project using SmartFusion cSoC device.
- Configure the peripherals using SmartDesign.
- Configuring the analog compute engine (ACE).
- Generating the microcontroller subsystem (MSS) Component.
- Generating the programming file to program the SmartFusion cSoC device.
- Opening the project in SoftConsole from Libero SoC and writing application code.
- Compiling application code.
- · Creating and launching a debug session.
- Debugging and running the code using SoftConsole.

### **Tutorial Requirements**

#### **Software Requirements**

This tutorial requires the following software installed on your PC:

- Libero SoC v10.0 (or later) can be downloaded from: www.microsemi.com/soc/download/software/libero/default.aspx.
- Microsemi SoftConsole v3.3 (or later), which is installed as a part of Libero SoC installation or can be downloaded from www.microsemi.com/soc/download/software/softconsole/default.aspx.

#### Hardware Requirements

You will need the following hardware:

- SmartFusion Evaluation Kit Board or SmartFusion Development Kit Board
- Two USB cables (programming and communication) one for connecting the programmer to your PC and the other to connect the universal asynchronous receiver/transmitter (UART) interface on the board to PC.

#### **Associated Project Files**

You can download the associated project files for this tutorial from the Microsemi website: www.microsemi.com/soc/download/rsc/?f=SmartFusion\_LiberoSC\_POTlevel\_tutorial\_DF

You can download the programming file (\*.stp) in release for this tutorial from the Microsemi website: www.microsemi.com/soc/download/rsc/?f=SmartFusion\_LiberoSC\_POTlevel\_tutorial\_PF

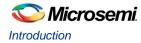

#### **MSS Components Used**

- ARM<sup>®</sup> Cortex<sup>™</sup>-M3 processor
- Clock conditioning circuitry (CCC)
- General purpose input/output (GPIO)
- UART\_0
- Analog compute engine (ACE)

#### **Target Board**

SmartFusion Evaluation Kit Board (A2F-EVAL-KIT) or SmartFusion Development Kit Board (A2F-DEV-KIT).

### Objective

The objective of this tutorial is instruct how to configure SmartFusion cSoC analog channels and ACE that is used to monitor the voltage across the potentiometer (POT). The UART is used to send the ADC results to a terminal program.

### **Design Steps**

- Create a Libero SoC project and use the SmartFusion cSoC MSS Configurator to configure the ACE, adding a voltage monitor with flags.
- Perform synthesis and layout, and generate a programming file to program the SmartFusion cSoC device.
- Open the software project in SoftConsole and write the application program.
- Run an application to monitor the voltage across the POT on the SmartFusion Evaluation Kit Board or the SmartFusion Development Kit Board.

The hardware configuration has four flags:

- Over 1.0 V
- Over 1.5 V
- Over 2.0 V
- Over 2.5 V

The design monitors the voltage across a POT and four flags are included for the voltage monitoring. These flags are used to drive the four LEDs on the board.

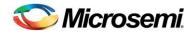

# Working with Libero SoC and SoftConsole

This section describes how to create a Libero SoC project, configure the microcontroller subsystem (MSS), program the design on the SmartFusion board, and run an application program in the SoftConsole IDE.

### Step 1 - Creating a Libero SoC Project

- 1. Launch Libero SoC v10.0 (or later).
- 2. From the Project menu, select New Project. Enter the information as displayed in Figure 1 · .
  - Name: Voltage\_Monitor
  - Location: <..> (For example, C:\Microsemiprj\POT\_LED\_Libero\_SoftConsole)
  - Family: SmartFusion
  - Die: If you are using SmartFusion Evaluation Kit Board, enter A2F200M3F; if you are using SmartFusion Development Kit Board, enter A2F500M3F.
  - Package: 484 FBGA
  - · Speed: STD

Leave others as default.

| New Project             |                                                |              |               | ?                       |
|-------------------------|------------------------------------------------|--------------|---------------|-------------------------|
| Project                 |                                                |              |               |                         |
| Name:                   | Voltage_Monitor                                |              |               |                         |
| Location:               | C:/Microsemipri/POT_LED_Libero                 | _SoftConsole |               | Browse                  |
| Prefered HDL type:      |                                                |              |               |                         |
| Description:            |                                                |              |               |                         |
|                         |                                                |              |               |                         |
| Edit Tool Profiles      |                                                |              |               |                         |
|                         |                                                |              |               |                         |
| Device                  |                                                |              |               |                         |
| Family:                 | SmartFusion                                    |              |               |                         |
| Die:                    | A2F200M3F                                      |              |               |                         |
| Package:                | 484 FBGA 🗸                                     |              |               |                         |
| Speed:                  | STD 💌                                          |              |               |                         |
| Die Voltage:            | 1.5 💙                                          |              |               |                         |
| Operating Conditions:   | сом 💌                                          |              |               |                         |
| Temper                  | rature (in degrees Celsius)                    | Best<br>0    | Typical<br>25 | Worst<br>85             |
| VCCA V<br>VCCI 1        | /oltage (in volts)<br>.5 Voltage (in volts)    | 1.575<br>1.6 | 1.5<br>1.5    | 1.425<br>1.4            |
| VCCI 1                  | .8 Voltage (in volts)<br>.5 Voltage (in volts) | 1.9<br>2.7   | 1.8<br>2.5    | 1.7<br>2.3              |
|                         | .3 Voltage (in volts)                          | 3.6          | 3.3           | 3                       |
| Design Template         |                                                |              |               |                         |
| Use template            |                                                |              |               |                         |
|                         | Core                                           |              |               | Version                 |
| SmartFusion Microcontro | ller Subsystem (MSS)                           |              |               | 2.5.106                 |
|                         |                                                |              |               |                         |
|                         |                                                |              | 🗹 Sł          | now only latest version |
| Help                    |                                                |              | _             | OK Cancel               |

Figure 1 · New project Dialog Box

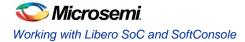

| O Tool Profiles                                                       |                                                        |                                                                       |                       | ? 🛛               |
|-----------------------------------------------------------------------|--------------------------------------------------------|-----------------------------------------------------------------------|-----------------------|-------------------|
| ■ Tools     Software IDE     Synthesis     Simulation     Programming | Software ID                                            | E profiles<br>Name                                                    | Path                  |                   |
|                                                                       | Add Profile Name: Tool integration: Version: Location: | SoftConsole<br>SoftConsole<br>Unknown<br>psemi\SoftConsole v3.3\Eclip | se\eclipse.exe Browse | Porkbench 6.0     |
| Help                                                                  |                                                        |                                                                       | OK Cancel             | ).::<br>OK Cancel |

3. Click Edit Tool Profiles and add SoftConsole by clicking on Software IDE as shown in Figure 2 · .

Figure 2 · Selecting SoftConsole as Software IDE

4. After adding the Profile, click **OK** to close the **Add Profile** dialog window.

Repeat the steps (3 and 4) above for Synthesis, Simulation, and Programming and then click **OK** to close the Tool Profiles dialog window.

- 5. Select the MSS core in New Project dialog box and click OK.
- 6. The project is created and the Libero SoC window appears as shown in Figure 3 · . The SmartDesign "Voltage\_Monitor" is created with the instantiation of MSS component.

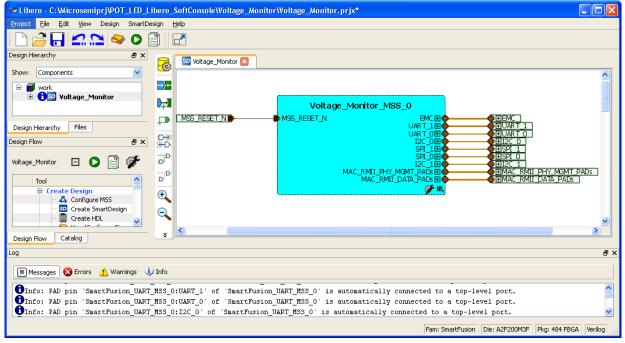

Figure 3 · The Libero Window After Completing New Project Wizard

### Step 2 - Configuring MSS Peripherals

1. Double click on **Voltage\_Monitor\_MSS\_0** component to configure the MSS. The MSS is displayed in the SmartDesign Canvas opens in a new tab, as shown in Figure 4 · .

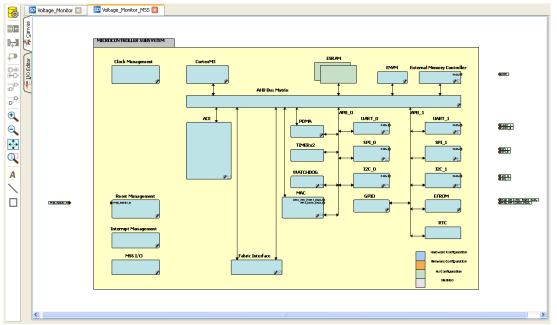

Figure 4 · MSS in the SmartDesign Canvas

The enabled MSS peripherals are highlighted in blue, and can be configured in the hardware. The disabled peripherals are shown in gray.

To disable a peripheral that is not required, select the peripheral, right-click, and clear the **Enabled** check box or, or clear the check box in the lower right corner of the peripheral box. The box turns grey to indicate that the peripheral has been disabled. Disabled peripherals can be enabled by repeating the procedure.

An enabled peripheral looks as shown in Figure 5  $\cdot$  .

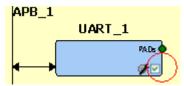

Figure 5 · Enabling the Peripheral

This example uses only the clock management, ACE, GPIO, and UART\_0 peripherals.

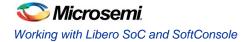

2. Disable the following peripherals: MAC, WATCHDOG, Fabric Interface, SPI0, SPI1, I2C0, I2C1, UART1, and EMC.

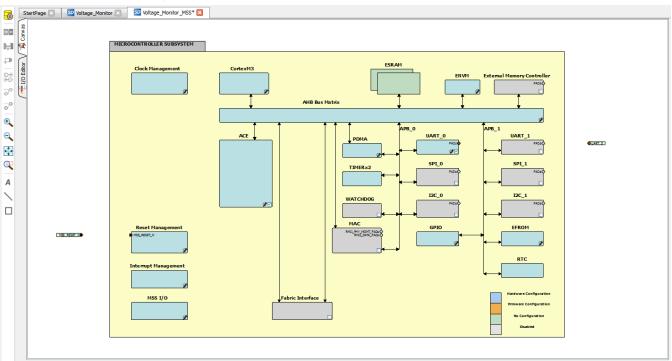

Figure 6 · Used MSS Peripherals

- 3. Double-click the Clock Management block and configure as shown below:
  - CLKA: On-Chip RC Oscillator
  - MSS clock source: PLL output
  - MSS clock frequency: 80 MHz

Use default settings for all other fields.

After completing the configuration, click **OK**.

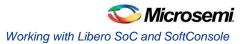

| Microcontroller Subsystem Clock(s) Configurator                                                                                                    |                                                                                                    |
|----------------------------------------------------------------------------------------------------|----------------------------------------------------------------------------------------------------|
| CLKA /20 PEPCLK Control Actual data is shown in blue.<br>CLKA /20 PEPCLK MSS_LOCK<br>CON-Chip RC Oscillator BLL<br>0.919 ns /16<br>0.919 ns /16<br>0.919 ns /16<br>0.919 ns /16<br>0.000 MHz /0.005 ms / 2.911 ns /1756 ns /1756 | FCIX         /I         V         ACUK (ACE)         B0.000 MHz           /I         V         PCUK0 (AP8_0)         80.000 MHz           /I         V         PCUK1 (AP8_1)         80.000 MHz |
| CLKB                                                                                                    |                                                                                                    |
|                                                                                                    | External 10 /100 CLK                                                                                                    |
| On-Chip RC Oscillator 100.000 MHz<br>Main Crystal Oscillator 20.000 MHz<br>Low-Power 32 KHz Crystal Oscillator 0.032 MHz<br>Clock Conditionina                                                                                                    | Microcontroller<br>Subsystem<br>Clock Conditioning<br>ok Cancei                                                                                                    |

Figure 7 · MSS Clock Configuration

### **Configuring ACE**

1. To configure ACE, double-click the **ACE** peripheral block and configure as follows:

Connect TM0 to the POT on the SmartFusion Evaluation Kit Board or the SmartFusion Development Kit Board. Configure a voltage monitor to measure the voltage across the POT and also to create flags to indicate when the voltage is greater than 1.0 V, 1.5 V, 2.0 V, and 2.5 V. These flags are used to illuminate the LEDs on the SmartFusion Evaluation Kit Board or the SmartFusion Development Kit Board.

| Configure ACE                                                        |                           |                            |                   |           |                     |              |        |
|----------------------------------------------------------------------|---------------------------|----------------------------|-------------------|-----------|---------------------|--------------|--------|
| Config<br>ADC Config                                                 | ure ACE                   | Controller                 | Flags             |           |                     |              |        |
| ACL <u>K</u> :                                                       | 80 MHz                    | ADC Clock: 1               | 0 MHz Resolution: | 12 v bits |                     | Advanced Opt | ions   |
| Add service                                                          |                           |                            |                   |           |                     |              |        |
| Differential<br>Temperatu<br>LVTTL Inpu<br>Analog Con<br>Sigma Delta | re Input<br>t<br>nparator | Service                    |                   | Signal    | Sample<br>time (us) | Package Pin  | \$CB   |
|                                                                      |                           | ADC Block 0<br>ADC Block 1 |                   |           |                     |              |        |
|                                                                      |                           |                            |                   |           |                     | ок           | Cancel |

Figure 8 · MSS ACE Configuration

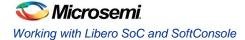

- 2. Select ADC Direct Input > Add (or, double-click ADC Direct Input) and enter the parameters as shown in Figure 9 · .
  - Signal name: TM0\_Voltage
  - Send raw results to DMA: Cleared check box
  - Acquisition time: 10 µs
  - Filtering factor: None
- 3. Next, add the flags as shown in Table 1:

Table 1 · Flag Definitions

| Flag Name | Flag Type | Threshold (V) | Hysteresis (mV) |
|-----------|-----------|---------------|-----------------|
| over_1p0v | OVER      | 1             | 1               |
| over_1p5v | OVER      | 1.5           | 1               |
| over_2p0v | OVER      | 2             | 1               |
| over_2p5v | OVER      | 2.5           | 1               |

| Configure ADC Dire      | ect Input         |                    |                  |                    |                   |                      |     |
|-------------------------|-------------------|--------------------|------------------|--------------------|-------------------|----------------------|-----|
|                         |                   |                    |                  |                    |                   |                      |     |
| тмо                     | <u>S</u> ignal na | ame:               |                  |                    |                   |                      |     |
|                         | TM0_j/ol          | ltage              |                  | Send raw A         | DC result to D    | MA                   |     |
| Acguisition time        | : 10              | .000 us            |                  |                    |                   |                      |     |
| Digital filtering       |                   |                    |                  | Linear trans       | formation         |                      |     |
| Filtering facto         | or: Nor           | ne 🔽               |                  | Scale factor       | :                 |                      |     |
| Ini <u>t</u> ial value: | 0.0               | V 000              |                  | Offset:            |                   |                      |     |
| Send filter             | red result to     | ) DMA              |                  | Send trar          | nsformed resu     | ilt to DMA           |     |
|                         |                   | Thr                | eshold Detectio  | n                  |                   | 1                    | ×   |
| Fla                     | g Name            | Flag Type          | Threshold<br>(V) | Hysteresis<br>(mV) | Assert<br>Samples | De-assert<br>Samples |     |
| over_1                  |                   | OVER               | 1                | 1                  |                   |                      |     |
| over_1                  |                   | OVER               | 1.5              | 1                  |                   |                      | _   |
| over_2                  |                   | OVER<br>OVER       | 2.5              | 1                  |                   |                      | ~   |
|                         |                   |                    |                  | I                  |                   |                      |     |
| Assert flag v           | vhen post p       | rocessing complete | 3                |                    |                   |                      |     |
|                         |                   |                    |                  |                    |                   |                      |     |
|                         |                   |                    |                  |                    | ОК                | Can                  | cel |

Figure 9 · MSS ADC Direct Input Configuration

4. Click OK.

5. Assign the ADC Direct Input Signal to package pin W8 in the Configure ACE dialog box. The **Configure ACE** tab is displayed, as shown in Figure 10 · :

| ïgure ACE                                                                                |                             |                       |                                                                                                    |
|------------------------------------------------------------------------------------------|-----------------------------|-----------------------|----------------------------------------------------------------------------------------------------|
| Configure ACE                                                                            | Controller                  | Flags                 |                                                                                                    |
| ACL <u>K</u> : 80 MHz                                                                    | ADC Clock: 10 MHz           | Regolution: 12 vits   | Advanced Options                                                                                              |
| Add service:                                                                             |                             |                       | _/ ×                                                                                                    |
| Active Bipolar Prescaler Inpu<br>ADC Direct Input<br>Current Input<br>Differential Input | Service<br>ADC Direct Input | Signal<br>TM0_Voltage | Sample<br>time (us)         Package Pin         SCB           10.000         W8 (TM0 )         ✓         0(4) |
| Temperature İnput<br>LVTTL Input<br>Analog Comparator<br>Sigma Delta DAC                 |                             |                       |                                                                                                    |
| Add >>                                                                                   |                             |                       |                                                                                                    |
| Edd XX                                                                                   |                             |                       |                                                                                                    |
|                                                                                          |                             |                       |                                                                                                    |
|                                                                                          |                             |                       |                                                                                                    |
|                                                                                          |                             |                       |                                                                                                    |
|                                                                                          | ADC Block 0                 |                       |                                                                                                    |
|                                                                                          | ADC Block 1                 |                       |                                                                                                    |
|                                                                                          |                             |                       | OK Cancel                                                                                                    |

Figure 10  $\cdot$  MSS ACE Configuration With ADC Direct Input

- 6. The next step in configuring the ACE is to enable the sampling sequence. This configuration dialog is launched by clicking on the **Controller** tab (next to the **Configure ACE** tab).
- 7. Select Manual as the Operating sequence entry in the Controller tab.

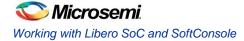

| Configure ACE                                                                                            |                                      |                      |                            |      |    | X      |
|----------------------------------------------------------------------------------------------------|--------------------------------------|----------------------|----------------------------|------|----|--------|
| Configure ACE<br>Procedures                                                                              | Controller                           |                      |                            |      |    |        |
| ADC0_MAIN                                                                                                | Name                                 |                      | ADC Block 0<br>ADC Block 1 |      |    |        |
| Operating sequence entry: Details of procedure: Available signals: Operating sequence Operating sequence | Auto  Manual ADCO_MAIN Sampling rate | Signal<br>Iotal samp | Actual Rate<br>(ksps)      | ilot |    |        |
|                                                                                                    |                                      |                      |                            |      | ОК | Cancel |

Figure 11 · MSS ACE Configuration to Enable Sampling Sequence

- 8. Click **Insert operating sequence slot** as shown in Figure 11 · .
- 9. Select SAMPLE.

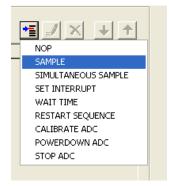

Figure 12 · Select SAMPLE

10. The **Configure SAMPLE** window is displayed. Select **TM0\_voltage** as shown in Figure 13 · and click **OK**.

| Configure 'SAMP                           | LE                                            |                  | ×      |
|-------------------------------------------|-----------------------------------------------|------------------|--------|
| Analog Pad: 👖                             | M0_Voltage                                    |                  | •      |
|                                           | Descripti                                     | ion              |        |
| Sample Analog Peri<br>Only the peripheral | pheral.<br>Is that are assigned to this ADC ( | can be selected. |        |
| Help                                      |                                               | ок               | Cancel |

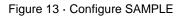

11. Click the Insert operating sequence slot again and select RESTART SEQUENCE.

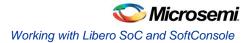

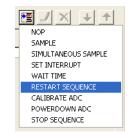

Figure 14 · Select Restart Sequence

12. Click Calculate Actual Rate.

| nfigure ACE                                                                                                    | X |
|----------------------------------------------------------------------------------------------------|---|
| Configure ACE Controller Flags                                                                                                    |   |
| Procedures  Name ADC0 MAIN ADC1 MAIN ADC Block 0 ADC Block 1                                                                                                    |   |
| Operating sequence entry:       Auto       Manual         Details of procedure:       ADC0_MAIN         Available signals:       Sampling rate         Available signals:       Signal         Actual Rate       0.000         Calculate a round robin operating sequence of the specified signals.         Calculate Actual Rate         Operating sequence |   |
| Instruction     SSE Execution       Sample TMQ_Voltage     11.225       Restarts the execution sequence for this timestot     0.100                                                                                                    |   |
| ОК Салсе                                                                                                    |   |

Figure 15 · MSS ACE Configuration: Final Controller Tab

13. The **Controller** tab window is displayed as shown in Figure  $16 \cdot :$ 

| ifigure ACE                                             |                 |                            |           |
|---------------------------------------------------------|-----------------|----------------------------|-----------|
| Configure ACE Contro                                    | ler Flags       |                            |           |
| Procedures                                              | • <b>•</b> / ×  |                            |           |
| Name                                                    |                 | ADC Block 0                |           |
| ADC0_MAIN<br>ADC1_MAIN                                  |                 | ADC Block 1                |           |
|                                                         |                 |                            |           |
| Operating sequence entry: O Auto                        | Manual          |                            |           |
| Details of procedure: ADC0_MAIN<br>Available signals:   | Sampling rate   |                            |           |
| 1.51                                                    | Signal          | Actual Rate                |           |
|                                                         | TM0_Vokage      | [ksps]<br>84.200           |           |
|                                                         |                 |                            |           |
| <<+                                                     |                 |                            |           |
| Calculate Act                                           | Iotal sar       | npling rate: 84.200 ksps   |           |
| Operating sequence                                      |                 |                            |           |
|                                                         | Instruction     | SSE Execution<br>Time (us) |           |
| Sample TM0_Vokage<br>Restarts the execution sequence to | e this teneslot | 11.725                     |           |
|                                                         |                 |                            |           |
|                                                         |                 |                            |           |
|                                                         |                 |                            |           |
|                                                         |                 |                            |           |
|                                                         |                 |                            |           |
| Help                                                    |                 |                            | OK Cancel |

Figure 16 · MSS ACE Configuration: Controller Tab

- 14. Click the Flags tab in the Configure ACE window. This tab lists the flags set from PPE registers.
- 15. Click the + sign to expand the Flag registers group. The PPE\_FLAGSn registers contain the userdefined flags.
- 16. Select **PPE\_FLAGS0** (FLAGBANK0). PPE\_FLAGS0 contains the 4 threshold flags assigned earlier. These are the flags that were defined when the direct input voltage service was configured. The flag register can be read by the Cortex-M3 processor. The flags also generate interrupts to the Cortex-M3 processor.

| Configure ACE Controller                               | Flag  | ·                                              |           |            |   |
|--------------------------------------------------------|-------|------------------------------------------------|-----------|------------|---|
| elect a register to view ACE flag mapping:<br>- Fabric | Bit   | bits of PPE_FLAG50 register:                   | ACE       | Cortex-M3  | ~ |
| Flag Registers                                         |       |                                                | Interrupt | Interrupt  |   |
|                                                        |       | TM0_Voltage:over_1p0v                          | 54<br>55  | 118<br>119 |   |
| — PPE_FLAGS1 ( 0x40021454 )                            |       | TM0_Voltage:over_1p5v<br>TM0_Voltage:over_2p0v | 56        | 120        |   |
| PPE_FLAGS2 ( 0x40021458 )                              |       | TMU_voltage:over_2puv<br>TM0_Voltage:over_2p5v | 57        | 120        |   |
| — PPE_FLAG53 ( 0x4002145c )                            |       | <pre>//mu_voitage:over_2pov //none&gt;</pre>   | 58        | 121        |   |
| PPE_SFFLAGS ( 0x40021460 )                             |       | <none></none>                                  | 59        | 122        |   |
|                                                        |       | <none></none>                                  | 60        | 123        |   |
|                                                        |       | <none></none>                                  | 61        | 125        |   |
|                                                        |       | <none></none>                                  | 62        | 126        |   |
|                                                        |       | <none></none>                                  | 63        | 127        |   |
|                                                        |       | <none></none>                                  | 64        | 128        |   |
|                                                        |       | <none></none>                                  | 65        | 129        |   |
|                                                        |       | <none></none>                                  | 66        | 130        |   |
|                                                        | 13    | <none></none>                                  | 67        | 131        |   |
|                                                        |       | <none></none>                                  | 68        | 132        |   |
|                                                        |       | <none></none>                                  | 69        | 133        |   |
|                                                        |       | <none></none>                                  | 70        | 134        |   |
|                                                        |       | <none></none>                                  | 71        | 135        |   |
|                                                        |       | <none></none>                                  | 72        | 136        |   |
|                                                        |       | <none></none>                                  | 73        | 137        |   |
|                                                        |       | <none></none>                                  | 74        | 138        |   |
|                                                        |       | <none></none>                                  | 75        | 139        |   |
|                                                        |       | <none></none>                                  | 76        | 140        |   |
|                                                        |       | <none></none>                                  | 77        | 141        |   |
|                                                        |       | <none></none>                                  | 78        | 142        |   |
|                                                        |       | <none></none>                                  | 79        | 143        |   |
|                                                        |       | <none></none>                                  | 80        | 144        |   |
|                                                        |       | <none></none>                                  | 81        | 145        |   |
|                                                        |       | <none></none>                                  | 82        | 146        |   |
|                                                        | 29    | <none></none>                                  | 83        | 147        | ~ |
|                                                        | , 101 |                                                | 114       | . all      |   |

Figure 17 · ACE Flag Mapping - PPE Flag Registers

17. Click **OK** to close the ACE configuration window.

### **Configuring the GPIO Peripheral**

- Note: If you are not using the SmartFusion Evaluation Kit Board Revision 2 or later, or using the SmartFusion Development Kit Board, follow Appendix C. Skip Step 3 Generating the MSS Component and Step 4 Generating the Program File.
- 1. Double-click the **GPIO block** in the **MSS component**, configure as shown in Figure  $18 \cdot$ , and click **OK**.

| 🔀 Configuring MSS_GPIO_0 (MSS_GPIO - 1.0.101)                                |           |
|------------------------------------------------------------------------------|-----------|
| Configuration                                                                | <b>^</b>  |
| Multiplexed With I2C1 Peripheral Dedicated I/Os                              |           |
| GPIO_31: Use as MSS I/O Pad Output V20 or connect to Fabric Not Used         |           |
| GPIO_30: Use as MSS I/O Pad Output 💙 V22 or connect to Fabric Not Used       |           |
| Multiplexed With UART1 Peripheral Dedicated I/Os                             |           |
| GPIO_29: Use as MSS I/O Pad Output V22 or connect to Fabric Not Used         | ~         |
| GPIO_28: Use as MSS I/O Pad Output V20 or connect to Fabric Not Used         |           |
| Multiplexed With SPI1 Peripheral Dedicated I/Os                              |           |
| GPIO_27: Use as MSS I/O Pad Not Used 🛛 W21 or connect to Fabric Not Used     | <b>~</b>  |
| GPIO 26: Lise as MSS I/O Pad Not Lised V AA22 or connect to Fabric Not Lised |           |
|                                                                              | OK Cancel |

Figure 18 · Configure MSS\_GPIO\_0

- 2. This example requires GPIO\_31, GPIO\_30, GPIO\_29, and GPIO\_28 to be connected to LED\_8 to LED\_5 on the SmartFusion Evaluation Kit Board (A2F-EVAL-KIT Rev 2).
- 3. Click **File > Save** to save the Voltage\_Monitor\_MSS.

### Step 3 - Generating the MSS Component

1. Right-click on Voltage\_Monitor\_MSS\_0 component on the Voltage\_Monitor tab and select Update Instance(s) with Latest Component as shown in Figure 19 · .

Working with Libero SoC and SoftConsole

| 6          | SO Voltage_Monitor 🔀 SO Voltage_Monitor_MSS 🗵                                                                                                    |   |
|------------|----------------------------------------------------------------------------------------------------|---|
|            |                                                                                                    | - |
| <b>⊳</b>   | Voltage_Monitor_MSS_0                                                                                                    |   |
| ₽          |                                                                                                    |   |
| 0-9<br>9-0 |                                                                                                    |   |
| 0<br>0     |                                                                                                    |   |
| D          | Configure     Configure     Configure |   |
| Ð          | Replace Component for Instance(s)<br>Update Instance(s) with Latest Component                                                                                                    |   |
| Q          | Clear User Connections                                                                                                    |   |
| <b></b>    |                                                                                                    | ~ |
| ×          |                                                                                                    |   |

Figure 19 · Updating the MSS

2. Click **Design > Configure Firmware** as shown in Figure 20 · .

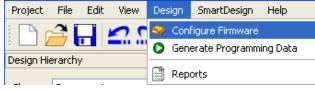

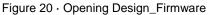

On the DESIGN\_FIRMWARE tab, clear the Generate check boxes for all the peripherals for which you
do not need to generate the firmware. Click Configuration on the SmartFusion\_CMSIS\_PAL\_0
instance and select SoftConsole as the configuration.

| SD | /oltage_Moni | tor 🖂 🛛 🔤 Voltage_Monitor_f | MSS 🖂 🛛 🕺 DESIGN_FIRM       | 1WARE* 🗵                              |                               |
|----|--------------|-----------------------------|-----------------------------|---------------------------------------|-------------------------------|
|    | Generate     | Instance Name               | Core Type                   | Version                               | Compatible Hardware Instance  |
| 1  | <b>V</b>     | 🜮 HAL_0                     | HAL                         | 2.1.102                               | Voltage_Monitor_MSS           |
| 2  | <b>v</b>     | MSS_ACE_Driver_0            | MSS_ACE_Driver              | 2.2.101                               | Voltage_Monitor_MSS:MSS_ACE_  |
| 3  | <b>v</b>     | MSS_GPIO_Driver_0           | MSS_GPIO_Driver             | 2.0.105 🗸                             | Voltage_Monitor_MSS:MSS_GPIO  |
| 4  |              | MSS_IAP_Driver_0            | MSS_IAP_Driver              | 2.2.101 🗸                             | Voltage_Monitor_MSS           |
| 5  |              | MSS_NVM_Driver_0            | MSS_NVM_Driver              | 2.2.102 🗸                             | Voltage_Monitor_MSS:MSS_ENVM  |
| 6  |              | MSS_PD                      | ; SmartFusion_CMSIS_P/      |                                       | Voltage_Monitor_MSS:MSS_DMA_  |
| 7  |              | MSS_RT                      | , sinan (1 2010) [_sin515_1 |                                       | Voltage_Monitor_MSS:MSS_RTC_  |
| 8  |              | MSS_Tim Configuration —     |                             | · · · · · · · · · · · · · · · · · · · | Voltage_Monitor_MSS:MSS_TIMEI |
| 9  | <b>v</b>     | MSS_UA Software 1           | Fool Chain SoftConsole      | ✓                                     | Voltage_Monitor_MSS:MSS_UART  |
| 10 |              | SmartFu Help -              | ОК                          |                                       | Voltage_Monitor_MSS           |

Figure 21 · Configuring SmartFusion\_CMSIS\_PAL\_0

- Check whether or not you are able to see the latest version of the drivers without any warning or error indicating that firmware is missing from the Vault. If missing, refer to Appendix A – Libero SoC Catalog Settings.
- 5. Click **File > Save** to Save the Design\_Firmware.
- 6. Save the design and generate the component by clicking Generate Component or by selecting SmartDesign > Generate Component.

| 6                 | 🕺 Volkage_Monitor* 🔀 🛛 Son Volkage_Monitor_MSS 🔣 🛛 Reports  🔛         |   |
|-------------------|-----------------------------------------------------------------------|---|
|                   | Generate Component                                                    | Î |
| ₽₽₽               |                                                                       |   |
| ₽                 | Voltage_Monitor_MSS_0                                                 |   |
| ₽⊕<br>⊕Đ          | MSS_RESET_N MSS_RESET_N GPIO_31_OUT GPIO_31_OUT                       |   |
| :D <sup>D</sup>   | TMO_Voltage     OPIO_30_OUT       VAREF0     VAREF0       GPIO_29_OUT |   |
| 0 <sup>D</sup>    | GPIO_28_OUT<br>UART 0 ⊕                                               |   |
| Ð                 |                                                                       |   |
| Q                 |                                                                       |   |
| $\Leftrightarrow$ |                                                                       |   |
| Q                 |                                                                       |   |
| Α                 |                                                                       |   |
| ×                 |                                                                       |   |

Figure 22 · Generating the MSS Component

- After successful generation of project the log window displays the message "Info: 'Voltage\_Monitor' was successfully generated. Open datasheet for details". The datasheet has the Project information like Generated files, used IO's, and Memory map etc.
- 8. Confirm that the SoftConsole folder is created with the folders and files as shown in Figure 23 · .

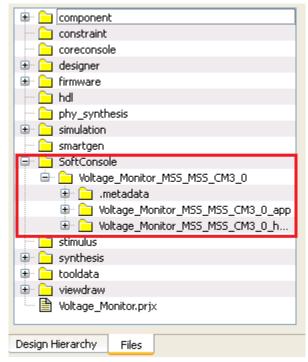

Figure 23 · Files Window

### Step 4 - Generating the Program File

Libero SoC provides the push-button flow for Generating programming data of the project in a single step. By clicking **Generate Programming Data**, you can complete the synthesis, place and route, verify timing and generating the programming file. You can also complete the flow by running the synthesis and place and route tools in interactive mode (step-by-step), for more information refer *Libero SoC Quick Start Guide*.

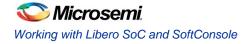

### **Push-button Design Flow**

1. Click **Generate Programming Data** as shown in Figure 24 · to complete the place and route, verify timing, and generate the programming file. This completes the fdb file generation.

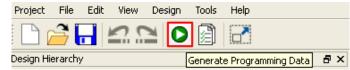

Figure 24 · Generating Programming Data

2. The **Design Flow** window looks as shown in Figure 25 · .

| Voltage_Monit | tor              |                  | 🗆 🕒 📄 🜮                              |
|---------------|------------------|------------------|--------------------------------------|
|               | Tool             |                  |                                      |
|               | ⊿                | ►                | Create Design                        |
| V             |                  |                  | 🖧 Configure MSS                      |
|               |                  |                  | SD Create SmartDesign                |
|               |                  |                  | Create HDL                           |
|               |                  |                  | Create HDL TestBench                 |
|               |                  |                  | liew/Configure Firmware Cores        |
|               |                  | $\triangleright$ | Verify Pre-Synthesized Design        |
|               | $\triangleright$ | ⊁                | Constrain Design                     |
|               | ⊿                | ►                | Implement Design                     |
| V             |                  | $\triangleright$ | Synthesize                           |
|               |                  | 4                | Verify Post-Synthesis Implementation |
|               |                  |                  | Simulate                             |
| V             |                  | $\triangleright$ | 📸 Compile                            |
|               |                  | $\triangleright$ | Constrain Place and Route            |
| 2             |                  |                  | Place and Route                      |
| V             |                  | 4                | Verify Post Layout Implementation    |
|               |                  |                  | Simulate                             |
| <b>v</b>      |                  |                  | 🖏 Verify Timing                      |
|               |                  |                  | 🚯 Verify Power                       |
|               |                  |                  | Export Back Annotated Files          |
| V             |                  |                  | 🚓 Generate Programming Data          |
|               | ⊿                | •                | Program Design                       |
|               |                  |                  | 🚆 Program Device                     |
|               | ⊳                |                  | Debug Design                         |
|               | 4                | •                | Handoff Design for Production        |
|               |                  |                  | Export Programming File              |
|               |                  |                  | Export Pin Report                    |
|               |                  |                  | Export IBIS Model                    |
|               | 4                | •                | Develop Firmware                     |
|               |                  |                  | Write Application Code               |
|               |                  |                  |                                      |

Figure 25 · Design Flow Window After Building the Project

### Step 5 - Programming SmartFusion Board Using FlashPro

Before you proceed with programming the device, ensure that the low cost programming stick (LCPS) or FlashPro4 is properly connected to the board. Use the following details to ensure the correct jumper settings. Refer to the *SmartFusion Evaluation Kit User's Guide* and the *SmartFusion Development Kit User's Guide* for additional information.

### Jumper Settings for SmartFusion Evaluation Kit Board

- JP10: Short pin 1 and 2 using a jumper.
- JP7: Short pin 1 and 2 using a jumper for LCPS mode.
- J6: Connect pin 1 and 2 using the jumper.
- JP6: Connect pin 2 and 3 using the jumper.
- J13: Connect the USB cable to J13 connector. Install the FlashPro4 or FlashPro drivers if they are not already installed.
- J14: Connect second USB cable for power.
- JP11, JP12, JP13, and JP14: Short pin 2 and 3 using a jumper (in A2F EVAL REV 2).

#### Jumper Settings for SmartFusion Development Kit Board

SW9 must be off (JTAGSEL = H) in order to program the SmartFusion device. SW9 remains in the off position for Libero SoC and SoftConsole programming. Make the jumper settings as shown in the following table:

| Factory Default             | Factory Default | Factory Default    |
|-----------------------------|-----------------|--------------------|
| JP1: 1–2                    | JP12: 1–2       | JP21: 1–2          |
| JP2: 1–2                    | JP13: 1–2       | JP22: 2–3          |
| JP4: 1–3; 7–9               | JP14: 1–2       | JP23: 1–2          |
| JP5: 1–2; 3–4               | JP15: 1–2       | JP24: 1–2          |
| JP6: 2–3                    | JP16: 2–3       | JP27: 1–2          |
| J7: 2–3; 6–7; 10–11; 14–15  | JP17: 2–3       | JP28: 1-2          |
| JP7: 1–2                    | JP18: 1–2       | J32: 1–2; 3–4; 5–6 |
| JP8: 3-4; 7-8; 11-12; 15-16 | JP19: 2–3       | _                  |
| JP11: 1-2                   | JP20: 1–2       | _                  |

Table 2 · Jumper Settings for Development Kit Board

#### **Programming the Device**

Double click **Program Device** under **Program Design** in the **Design Flow** window to program the SmartFusion cSoC device. Click **Yes** when it prompts that the timing constraints are not yet set.

Note: Do not interrupt the programming sequence; it may damage the device or the programmer. If you face any problems, contact Microsemi Tech Support at soc\_tech@microsemi.com.

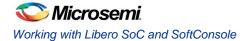

| Voltage_Mo | nitor            |                  |                 |               |           | -         | 0      |     | Ý |
|------------|------------------|------------------|-----------------|---------------|-----------|-----------|--------|-----|---|
|            | Tool             |                  |                 |               |           |           |        |     |   |
|            | 4                | ►                | Cre             | ate Design    |           |           |        |     |   |
| V          |                  |                  |                 | Configure M   | ISS       |           |        |     |   |
|            |                  |                  | _               | Create Smar   |           |           |        |     |   |
|            |                  |                  |                 | Create HDL    | -         |           |        |     |   |
|            |                  |                  |                 | Create HDL    | TestBenck | h         |        |     |   |
|            |                  |                  | S               | View/Config   | ure Firm  | ware Cor  | es     |     |   |
|            |                  | $\triangleright$ | •               | Verify Pre-S  | ynthesiz  | ed Desig  | jn     |     |   |
|            | $\triangleright$ | ۲                | Со              | istrain Desig | n         |           |        |     |   |
|            | 4                | ►                | Im              | plement Des   | ign       |           |        |     |   |
| V          |                  | $\triangleright$ | G               | Synthesize    |           |           |        |     |   |
|            |                  | ⊿                | ►               | Verify Post-  | Synthesi  | s Implen  | ientat | ion |   |
|            |                  |                  |                 | 🗮 Simulate    | :         |           |        |     |   |
| <b>v</b>   |                  | $\triangleright$ | Ro              | Compile       |           |           |        |     |   |
|            |                  | $\triangleright$ | •               | Constrain Pl  | ace and I | Route     |        |     |   |
| 5          |                  |                  | 0 <sub>lo</sub> | Place and R   | oute      |           |        |     |   |
| <b>v</b>   |                  | 4                | •               | Verify Post   |           | nplemen   | tation | 1   |   |
|            |                  |                  |                 | 🚆 Simulate    |           |           |        |     |   |
| V          |                  |                  |                 | 🖄 Verify Ti   | _         |           |        |     |   |
|            |                  |                  |                 | 🛕 Verify Po   |           |           |        |     |   |
|            |                  |                  |                 | Export Back   |           |           |        |     |   |
| <b>v</b>   |                  |                  |                 | Generate P    | _         | ning Data | 1      |     |   |
|            | 4                | •                | _               | gram Desigi   |           |           |        |     |   |
|            |                  | J.               |                 | Program Dev   | vice      |           |        |     |   |
|            | ⊳                |                  |                 | bug Design    |           |           |        |     |   |
|            | 4                | •                |                 | ndoff Design  |           |           |        |     |   |
|            |                  |                  | _               | Export Progr  | _         | File      |        |     |   |
|            |                  |                  |                 | Export Pin R  |           |           |        |     |   |
|            |                  |                  |                 | Export IBIS N |           |           |        |     |   |
|            | ⊿                | •                | _               | velop Firmw   |           |           |        |     |   |
|            |                  |                  |                 | Write Applic  | ation Co  | de        |        |     |   |
|            |                  |                  |                 |               |           |           |        |     |   |

Figure 26 · Design Flow Window

You can also run flash pro interactively by right clicking on **Program Device** in **Design Flow** window and selecting **Open Interactively**. For more information on FlashPro refer *FlashPro user's guide*.

## Step 6 - Building the Software Application Through SoftConsole

1. From the Libero SoC open the SoftConsole project by double clicking on Write Application Code under Develop Firmware in Design Flow window.

| Voltage_Monito | or               |                  | •                               | ) 🗿     | Ý |
|----------------|------------------|------------------|---------------------------------|---------|---|
|                | Tool             |                  |                                 |         |   |
|                | 4                | Þ                | Create Design                   |         |   |
| V              |                  |                  | 🖧 Configure MSS                 |         |   |
|                |                  |                  | SD Create SmartDesign           |         |   |
|                |                  |                  | Create HDL                      |         |   |
|                |                  |                  | Create HDL TestBench            |         |   |
|                |                  |                  | ♀ View/Configure Firmware Cores |         |   |
|                |                  | $\triangleright$ | Verify Pre-Synthesized Design   |         |   |
|                | $\triangleright$ | ۲                | Constrain Design                |         |   |
|                | 4                | Þ                | Implement Design                |         |   |
| V              |                  | $\triangleright$ | Synthesize                      |         |   |
|                |                  | ⊿                | Verify Post-Synthesis Implement | ntation |   |
|                |                  |                  | Simulate                        |         |   |
| V              |                  | $\triangleright$ | Compile                         |         |   |
|                |                  | $\triangleright$ | Constrain Place and Route       |         |   |
| V              |                  |                  | Place and Route                 |         |   |
| <b>v</b>       |                  | 4                | Verify Post Layout Implementa   | ation   |   |
|                |                  |                  | Simulate Simulate               |         |   |
| <b>v</b>       |                  |                  | 🖏 Verify Timing                 |         |   |
|                |                  |                  | 💫 Verify Power                  |         |   |
|                |                  |                  | 🐘 Export Back Annotated Files   |         |   |
| V              |                  |                  | 🐘 Generate Programming Data     |         |   |
| ***            | 4                | ►                | Program Design                  |         |   |
| <b>V</b>       |                  |                  | Program Device                  |         |   |
|                | $\triangleright$ | ►                | Debug Design                    |         |   |
|                | 4                | ►                | Handoff Design for Production   |         |   |
|                |                  |                  | 🛃 Export Programming File       |         |   |
|                |                  |                  | Export Pin Report               |         |   |
|                |                  |                  | Export IBIS Model               |         |   |
|                | 4                | ۲                | Develop Firmware                |         |   |
|                |                  |                  | Write Application Code          |         |   |
|                |                  |                  |                                 |         |   |

Figure 27 · Invoking SoftConsole from Libero SoC

Note: If you are using the provided design files and if SoftConsole opens without a workspace or displays an error when opening the project then refer to www.microsemi.com/soc/kb/article.aspx?id=KI8879.

2. The SoftConsole perspective looks similar to Figure 28 · :

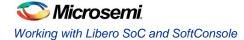

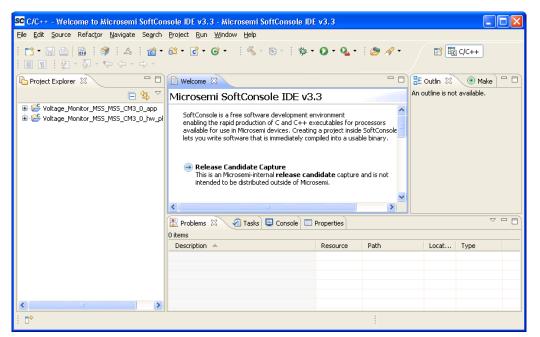

Figure 28 · SoftConsole Workspace

 Copy the code provided below and paste it in main.c file under Voltage\_Monitor\_MSS\_MSS\_CM3\_0\_app project in the SoftConsole editor and delete the existing code.

```
#include "mss uart.h"
#include "mss ace.h"
#include "mss gpio.h"
#include <stdio.h>
#define Microsemi logo \
"\n\r \
                                                                             ****** \n\r \
* *
       + +
                               * * * * *
                                         ****
                                                  ****
            +++++++
                       *****
                                                         +++++
                                                                  ++
                                                                          * *
      * *
                                                                  *
                                                                                      \n\r \
                                                                                      \n\r \
   *
                                                  * * * *
                                                         *****
                                                                                      \n\r \
                                                         +
            ******
                      * * * * * *
                                         * * * *
                                                 ****
                                                         * * * *
                                                                              *****
int main()
{
        const uint8 t greeting[] = "\n\rWelcome to Microsemi's SmartFusion Voltage
Monitor\n\n\r";
    const uint8_t * channel_name;
    /*Initialize and Configure GPIO*/
    MSS GPIO init();
    MSS_GPIO_config( MSS_GPIO_31 , MSS_GPIO_OUTPUT_MODE );
    MSS GPIO config( MSS GPIO 30 , MSS GPIO OUTPUT MODE );
    MSS GPIO config( MSS GPIO 29 , MSS GPIO OUTPUT MODE );
```

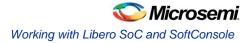

```
MSS GPIO config( MSS GPIO 28 , MSS GPIO OUTPUT MODE );
/*Initialize UART 0*/
MSS UART init(
   &g mss uart0,
   MSS UART 57600 BAUD,
   MSS UART DATA 8 BITS | MSS UART NO PARITY | MSS UART ONE STOP BIT );
/*Initialize ACE*/
ACE init( );
MSS UART polled tx string( &g mss uart0, (const uint8 t*)Microsemi logo );
MSS UART polled tx( &g mss uart0, greeting, sizeof(greeting) );
channel name = ACE get channel name( TMO Voltage );
for (;;)
{
   uint8 t display buffer[32];
   uint16 t adc result;
   int32 t adc value mv;
   adc result = ACE get ppe sample( TMO Voltage );
   adc value mv = ACE convert to mV( TMO Voltage, adc result );
   if ( adc value mv < 0 )
           {
                  snprintf( (char *)display buffer, sizeof(display buffer),
           "%s : -%.3fV\r", channel name, ((float)(-adc value mv) / (float)(1000)));
   else
       {
                   snprintf( (char *)display buffer, sizeof(display buffer),
           "%s : %.3fV\r", channel name, ((float)(adc value mv) / (float)(1000)));
       }
   MSS UART polled tx string( &g mss uart0, display buffer );
   /* Checking the status of Voltage flags */
   int32 t flag status 2p5v = ACE get flag status(TMO Voltage over 2p5v);
           int32 t flag status 2p0v = ACE get flag status(TMO Voltage over 2p0v);
           int32 t flag status 1p5v = ACE get flag status(TMO Voltage over 1p5v);
           int32 t flag status 1p0v = ACE get flag status(TMO Voltage over 1p0v);
           /* Voltage flags are displayed on the LEDs through GPIO */
           uint32 t gpio output;
           if ( flag status 2p5v == FLAG ASSERTED )
```

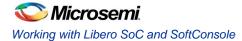

```
gpio output = ~(
                                MSS GPIO 28 MASK |
                    MSS GPIO 29 MASK |
                    MSS_GPIO_30_MASK |
                   MSS GPIO 31 MASK );
             else
             if (flag status 2p0v == FLAG ASSERTED)
                    gpio output = ~(
                                MSS GPIO 28 MASK |
                    MSS GPIO 29 MASK |
                   MSS GPIO 30 MASK );
             else
if ( flag_status_1p5v == FLAG_ASSERTED )
                    gpio output = ~(
                                MSS GPIO 28 MASK |
                    MSS GPIO 29 MASK );
             else
             if ( flag status_1p0v == FLAG_ASSERTED )
                    gpio output = ~(
                                MSS_GPIO_28_MASK );
             else
                    gpio output = (
                                 MSS GPIO 28 MASK |
                    MSS_GPIO_29_MASK |
                    MSS_GPIO_30_MASK |
                    MSS_GPIO_31_MASK );
          MSS_GPIO_set_outputs( gpio_output );
     }
   return 0;
}
        *****
```

4. The SoftConsole window looks as shown in Figure 29  $\cdot$  .

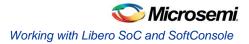

| SC C/C++ - Voltage_Monitor_MSS_MSS_CM<br>File Edit Source Refactor Navigate Search                                                                                                    | 3_0_app/main.c - Microsemi SoftConsole IDE v3.3                                                     |
|----------------------------------------------------------------------------------------------------|----------------------------------------------------------------------------------------------------|
|                                                                                                    | 63 • € • € • • ∮ <b>%</b> • ⊗ • ∮ <b>%</b> • Q • Q • } Ø • ∮ Ø • ↓ I I E E c(c++                    |
| Project Explorer  Project Explorer  Project Exp | C main.c X<br>2 G#define Microsemi_logo \<br>2 7"\n\r \<br>2 8" t t t t t t t t t t t t t t t t t t |
|                                                                                                    |                                                                                                    |
| <                                                                                                    |                                                                                                    |
| 8 □◆                                                                                                    | Writable Smart Insert 54:76                                                                         |

Figure 29 · SoftConsole Workspace

5. Perform a clean build by selecting **Project** > **Clean**. Accept the default settings in the **Clean** dialog box and click **OK**.

| SC Clean                                                                                                    |
|----------------------------------------------------------------------------------------------------|
| Clean will discard all build problems and built states. The next time a build<br>occurs the projects will be rebuilt from scratch.<br>Clean all projects Selected below |
|                                                                                                    |
| Start a build immediately  Suild the entire workspace Build only the selected projects                                                                                  |
| OK Cancel                                                                                                    |

Figure 30 · Settings for a Clean Build

6. Make sure there are no errors and warnings. Use the next steps to configure the HyperTerminal.

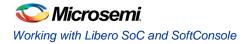

## Step 7 - Configuring Serial Terminal Emulation Program

Prior to running the application program, you need to configure the terminal emulator program (HyperTerminal, included with Windows<sup>®</sup>) on your PC. Perform the following steps to use the SmartFusion Evaluation Kit Board or the SmartFusion Development Kit Board:

- 1. Connect a second mini USB cable between the USB connector on the SmartFusion Evaluation Kit Board (or the SmartFusion Development Kit Board) and a USB port of your PC. If Windows prompts you to connect to Windows Update, select **No**, **not at this time** and click **Next**.
- 2. If the Silicon Labs CP210x USB to UART Bridge drivers are automatically detected (this can be verified in Device Manager), as shown in Figure 31 · , proceed to the next step; otherwise follow the
- 3. Step 8 Installing Drivers for the USB to RS232 Bridge to install drivers for USB to RS232 Bridge.

| A Device Manager                                                                                                    |
|----------------------------------------------------------------------------------------------------|
| <u>File Action View H</u> elp                                                                                                    |
|                                                                                                    |
| ⊿ 🛃 w7-Donthus                                                                                                    |
| Image: Second Second |
| Disk drives                                                                                                    |
| 🔉 📲 Display adapters                                                                                                    |
| DVD/CD-ROM drives                                                                                                    |
| Human Interface Devices                                                                                                    |
| De ATA/ATAPI controllers                                                                                                    |
| ⊳ · ─── Keyboards                                                                                                    |
| Mice and other pointing devices                                                                                                    |
| Monitors                                                                                                    |
| Network adapters                                                                                                    |
| Ports (COM & LPT)                                                                                                    |
| Silicon Labs CP210x USB to UART Bridge (COM3)                                                                                                    |
| Processors                                                                                                    |
| Sound, video and game controllers                                                                                                    |
| July System devices                                                                                                    |
| D - Universal Serial Bus controllers                                                                                                    |
|                                                                                                    |

Figure 31 · Device Manager Listing Silicon Labs CP210x USB to UART Bridge Drivers

- 4. From the Windows Start menu, select Programs > Accessories > Communications > HyperTerminal. This opens HyperTerminal. If your computer does not have HyperTerminal, use any free serial terminal emulation program like PuTTY or Tera Term. Refer to the *Configuring Serial Terminal Emulation Programs* tutorial for configuring the HyperTerminal, Tera Term, and PuTTY.
- 5. Enter Hyperterminal in the Name field in the Connection Description dialog box and click OK.

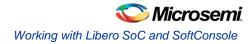

| Connection Description                              | ? 🗙  |
|-----------------------------------------------------|------|
| New Connection                                      |      |
| Enter a name and choose an icon for the connection: |      |
| <u>N</u> ame:                                       |      |
| Hyperterminal                                       |      |
| lcon:                                               |      |
|                                                     | 2    |
| OK Car                                              | ncel |

Figure 32 · New Connection

6. Select the appropriate COM port (to which USB-Rs232 drivers are pointed) from the **Connect using** drop-down list and click **OK**.

| Connect To 🔹 🤶 🔀        |                                         |  |  |  |  |
|-------------------------|-----------------------------------------|--|--|--|--|
| Nyperterminal           |                                         |  |  |  |  |
| Enter details for       | the phone number that you want to dial: |  |  |  |  |
| <u>C</u> ountry/region: | India (91)                              |  |  |  |  |
| Ar <u>e</u> a code:     | 91                                      |  |  |  |  |
| <u>P</u> hone number:   |                                         |  |  |  |  |
| Co <u>n</u> nect using: | СОМЗ                                    |  |  |  |  |
|                         | OK Cancel                               |  |  |  |  |

Figure 33  $\cdot$  Selecting the COM Port

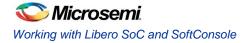

- 7. Set the following in the COM Properties window and click OK:
  - Bits per second: 57600
  - Data bits: 8
  - Parity: None
  - Stop Bits: 1
  - Flow control: None

| COM3 Properties          |               | ?            |
|--------------------------|---------------|--------------|
| Port Settings            |               |              |
| <u>B</u> its per second: | 57600         | ~            |
| <u>D</u> ata bits:       | 8             | ~            |
| <u>P</u> arity:          | None          | *            |
| <u>S</u> top bits:       | 1             | ~            |
| <u>F</u> low control:    | None          | ~            |
|                          | <u>R</u> estr | ore Defaults |
|                          | K Cancel      | Apply        |

Figure 34 · Setting the COM Properties

Click OK to close the Hyperterminal Properties dialog box.
 Next time you can directly open HyperTerminal (without configuring) by selecting
 Programs > Accessories > Communications > HyperTerminal > Hyperterminal.

### Step 8 - Installing Drivers for the USB to RS232 Bridge

Note: You must have full administrative rights for your system to install the USB-RS232 drivers.

1. Download the USB to RS232 bridge drivers from

www.microsemi.com/soc/documents/CP2102\_driver.zip.

- 2. Unzip the CP2102\_driver.zip file.
- 3. Double-click (Run) the CP210x\_VCP\_Win\_XP\_S2K3\_Vista\_7.exe file.
- 4. Accept the default installation location and click Install.
- 5. Click Continue Anyway if prompted.

6. When the installation is complete, click OK. The Ports (COM & LPT) section of the Device Manager lists Silicon Labs CP210x USB to UART Bridge under the Ports section of Device Manager.

Use the following steps to install drivers for the USB to RS232 Bridge:

# Step 9 - Debugging the Application Project using SoftConsole

Use the following steps to debug the application project using SoftConsole:

- 1. Select Debug Configurations from the Run menu of the SoftConsole. The Debug dialog is displayed.
- 2. Double clicking on Microsemi Cortex-M3 RAM target displays an image similar to Figure 35 · :

| SC Debug Configurations                                                                                                    |                                                                                                    |                  |
|----------------------------------------------------------------------------------------------------|----------------------------------------------------------------------------------------------------|------------------|
| Create, manage, and run confi                                                                                                    | gurations                                                                                                    | Ť                |
| Image: Section 2014       Image: Section 2014         Image: Section 2014       Image: Section 2014         Image: Section 2014       Image: Section 2014 <td>Name:       Voltage_Monitor_MSS_MSS_CM3_0_app Debug         Main       Image: Debugger       Commands       Source       Common         Project (optional):       Voltage_Monitor_MSS_MSS_CM3_0_app       C/C++ Application:       C/C++ Application:         ebug\ Voltage_Monitor_MSS_MSS_CM3_app       Search Project       Search Project         Application console       Search Project</td> <td>Browse<br/>Browse</td> | Name:       Voltage_Monitor_MSS_MSS_CM3_0_app Debug         Main       Image: Debugger       Commands       Source       Common         Project (optional):       Voltage_Monitor_MSS_MSS_CM3_0_app       C/C++ Application:       C/C++ Application:         ebug\ Voltage_Monitor_MSS_MSS_CM3_app       Search Project       Search Project         Application console       Search Project | Browse<br>Browse |
| Filter matched 8 of 11 items                                                                                                    | Apply                                                                                                    | Revert           |
| ?                                                                                                    | Debug                                                                                                    | Close            |

Figure 35 · Debug Window

- 3. Confirm that the following appear on the Main tab in the Debug window:
  - Name: Voltage\_Monitor\_MSS\_MSS\_CM3\_0\_app Debug
  - Project: Voltage\_Monitor\_MSS\_MSS\_CM3\_0\_app
  - C/C++ application: Debug\ Voltage\_Monitor\_MSS\_MSS\_CM3\_0\_app

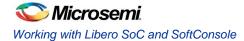

4. Select the **Commands** tab. Confirm that commands appear in the Initialize and Run command sections, as shown in Figure 36 · :

| SC Debug Configurations                                                                                                    |                                                                                                    |    |
|----------------------------------------------------------------------------------------------------|----------------------------------------------------------------------------------------------------|----|
| Create, manage, and run config                                                                                                    | gurations                                                                                                    | 5. |
| Image: Section of the section of the section of th | Name:       Voltage_Monitor_MS5_MS5_CM3_0_app Debug         Main       Main       Debugger       Commands         Initialize' commands       Source       Common         Initialize' commands       Image: Source       Common         Initialize' commands       Image: Source       Common         Initialize' commands       Image: Source       Common         Initialize' commands       Image: Source       Common         Image: Source image: Source im |    |
| ?                                                                                                    | Debug Clos                                                                                                    | ;e |

Figure 36 · Debugger Commands

- 5. Click Apply and Debug.
- 6. Click Yes when prompted for Confirm Perspective Switch. This displays the debug view mode.

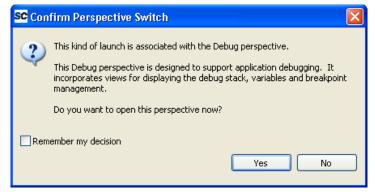

Figure 37 · Confirm Perspective Switch

| SC Debug - Voltage_Moniter_MSS_MSS_CM3_0_app/main.c - Microsemi Soft                                                                                         | Console IDE v    | /3.3            |                  |                 |                       |                |
|----------------------------------------------------------------------------------------------------|------------------|-----------------|------------------|-----------------|-----------------------|----------------|
| <u>File Edit Source Refactor Navigate Search Project Run Window Help</u>                                                                                     |                  |                 |                  |                 |                       |                |
| 📬 ▾ 📰 🖮   🐘   券 ▾ O ▾ 🏊 ▾   🥭 🖋 ▾   🕖   ½  ▾ 🖓 ▾ 🤃                                                                                                    |                  |                 |                  |                 | 😭 🏇 Debug             | <b>€</b> C/C++ |
| 🏇 Debug 🕱 🖓 🖓                                                                                                    | 🗆 🕪= Variable    | es 🖾 🔎 Bri      | eakpoints 🚻 Re   | gisters 🛋 Mod   | lules                 |                |
| 🎇 🕼 🚸 🕪 💷 🛋 🔀 🐟 📖 👹 🖗                                                                                                    | 7                |                 |                  | ۴.              | 🔹 💿 🔄                 | <b>×</b> ¾ ▽   |
| SC Voltage_Moniter_MSS_MSS_CM3_0_app Debug [Microsemi Cortex-M3 RAM Target]                                                                                  | Name             |                 |                  |                 |                       | Value          |
| 🖨 🔗 Embedded GDB (9/15/11 8:03 PM) (Suspended)                                                                                                    | 🕀 🥭 gre          | eeting          |                  |                 |                       | 0x2000ffaC     |
| Thread [1] (Suspended)                                                                                                    |                  | annel_name      |                  |                 |                       | 0x0000000      |
| I main() c:\microsemiprj\pot_led_libero_softconsole\voltage_moniter\softco<br>C:\Program Files\Microsemi\SoftConsole v3.3\Sourcery-G++\bin\arm-none-eabi-gdt |                  |                 |                  |                 |                       |                |
| Signal Company Files (Microseningson Console vs. 5) sourcery-G++ (pinternetione-eabi-gat)                                                                    |                  |                 |                  |                 |                       |                |
|                                                                                                    | <                |                 |                  |                 |                       | >              |
|                                                                                                    |                  |                 |                  |                 |                       | <u>~</u>       |
|                                                                                                    |                  |                 |                  |                 |                       | ~              |
|                                                                                                    | > <              |                 |                  |                 | ~                     | 2              |
| 📄 Welcome 🚺 C main.c 🛛 C -1 <symbol available="" is="" not=""></symbol>                                                                                      |                  |                 |                  | E Outline 🛛     | 3                     |                |
| 25                                                                                                    |                  |                 | ~                |                 | Jaz 😿 🗙               | ● # ▽          |
| 26 <b>#define</b> Microsemi_logo \                                                                                                    |                  |                 |                  | .\di            | rivers\mss_uart\mss_u | Jart.h         |
| 27"\n\r \                                                                                                    |                  |                 |                  | 🖬 .\di          | rivers\mss_ace\mss_a  | ce.h           |
| 28** ** ******* ****** ****** *****<br>29* * * * * * * * * * * *                                                                                             | ****             | * * *           | *                |                 | rivers\mss_gpio\mss_  | gpio.h         |
| 30* * * * * * ***** * * ****                                                                                                    | *****            | * * *           | *                |                 | io.h                  |                |
| 31* * * * * * * * *                                                                                                    | * *              | * *             | *                |                 | in() : int            |                |
| 32* * ******* ***** * * ****                                                                                                    | ***** *          | * *             | *****            | # Mic           | rosemi_logo           |                |
| 33                                                                                                    |                  |                 |                  |                 |                       |                |
| 34                                                                                                    |                  |                 |                  |                 |                       |                |
| 35 const uint8_t greeting[] = "\n\rWelcome to Micros                                                                                                    | emi's Smar       | tFusion Vo      | ltage M          |                 |                       |                |
| 36 const uint8 t * channel name;                                                                                                    |                  |                 | >                |                 |                       |                |
| Sconsole X A Tasks Problems C Executables A Memory                                                                                                    |                  |                 | < 🔌 🕞 🚮          |                 | - <u>-</u>            | •••            |
| Voltage Moniter MSS MSS CM3 0 app Debug [Microsemi Cortex-M3 RAM Target] C:\Program F                                                                        | :                |                 |                  |                 |                       |                |
| Loading section .data, size 0x5b8 lma 0x2000ab90                                                                                                    | nestmicroseniitz | OLCOHSOIR A3.31 | 500rcery-G++(Din | (ann-none-eaoi- | -yuuvexe (9/15/11 o:u | 12 PM)         |
| Start address 0x20000298, load size 45384                                                                                                    |                  |                 |                  |                 |                       |                |
| Transfer rate: 31 KB/sec, 5673 bytes/write.                                                                                                    |                  |                 |                  |                 |                       | -              |
| set \$sp = *0x60080000                                                                                                    |                  |                 |                  |                 |                       | ~              |
|                                                                                                    |                  |                 |                  |                 |                       | >              |
| . □* v                                                                                                    | /ritable         | Smart Insert    | 35:1             |                 |                       |                |

7. Your Debug Prospective should resemble Figure 38 · :

Figure 38 · Debug Perspective

- Run the application by clicking Run > Resume or by clicking the Run icon on the SoftConsole toolbar. The voltage measurement along with the greeting message is displayed in the terminal program window.
- Turn the potentiometer (POT) on the SmartFusion Evaluation Kit Board or the SmartFusion Development Kit Board. The voltage measurement will be displayed on HyperTerminal and the LEDs on the SmartFusion Evaluation Kit Board or the SmartFusion Development Kit Board will illuminate when one of the voltage monitor flags is asserted.

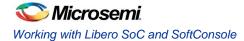

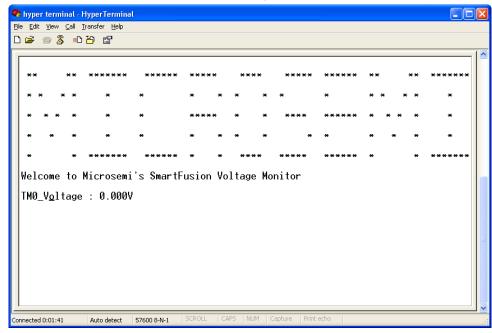

10. Adjust the **POT** and observe that the voltage measurement is continuously updated.

Figure 39 · Voltage Monitor

| **    | *    | * *  | *****  | ***** | **** | * | ***; | ****   | ***** | ** *  | * ****** |
|-------|------|------|--------|-------|------|---|------|--------|-------|-------|----------|
| * *   | *    | ×    | *      | *     | *    | * | *    | * *    | *     | ** *  | * *      |
| * *   | *    | ×    | ×      | *     | **** | × | ×    | * **** | ***** | * * * | * *      |
| * )   | ×    | ×    | ×      | ×     | *    | × | ×    | * *    | ×     | * *   | * *      |
| ×     |      | * *  | *****  | ***** | ×    | * | ***; | *****  | ***** | *     | * ****** |
| MØ_V¢ | olta | ge : | 2.560V |       |      |   |      |        |       |       |          |

Figure 40 · Voltage Measurement Continuous Update

- 11. Observe the state of the LEDs as the POT is adjusted. Confirm that the flags work as specified in the ACE configurator.
- 12. Suspend the software application by clicking **Run > Suspend** from the SoftConsole menu.

13. Select the **Registers** tab on the upper window pane to view the value of the Cortex-M3 processor internal registers.

| 🗱 Variables 🤷 Breakpoints | s 👬 Registers 🖾 🛋 Modules |
|---------------------------|---------------------------|
| Name                      | Value                     |
| 🖃 👬 Main                  |                           |
| 8181 rO                   | 0x2000b4f4                |
| 0101 r1                   | 0x2000ff80                |
| 1111 r2                   | 0x60                      |
| 888 r3                    | 0x2000b4f4                |
| 1010 r4                   | 0x0                       |
| 888 r5                    | 0xe0042020                |
| 1919 r6                   | 0xc                       |
| 8181 r7                   | 0×2000ff58                |
| 8181 r8                   | 0xe004201c                |
| 888 r9                    | 0x33f236b5                |
| 100 r10                   | 0×1da60880                |
| 0101 r11                  | 0×18001666                |
| 1010 4 0                  | a according to            |

Figure 41 · The Registers Tab

14. Select the **Variables** tab in the upper left window pane to view the value of variables in the source code.

| 🏇 Debug 🗄 Outline 🚧 Variables 🕴 💊 Breakpoints 👯 Registers 🛋 | Modules    |
|-------------------------------------------------------------|------------|
| Name                                                        | Value      |
| (X)= rx_size                                                | 0          |
| 🗆 🥭 rx_buff                                                 | 0x2000ffeb |
| (X)= rx_buff[0]                                             | 0          |
| 🖃 🥭 greeting                                                | 0x2000ffba |
| (x)= greeting[0]                                            | 'W'        |
| (X)= greeting[1]                                            | 'e'        |
| (x)= greeting[2]                                            | Ψ          |
| (X)= greeting[3]                                            | 'c'        |
| ·· ··                                                       |            |
| <u>&lt;</u>                                                 |            |

| Figure 42 · The Variables Tal |
|-------------------------------|
|-------------------------------|

15. Choose **Window > Show View > Disassembly** to display the assembly level instructions. The Assembly window is displayed on the right side of the Debug perspective.

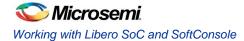

| SC Debug - Voltage_Moniter_MSS_MSS_CM3_0_app/main.c - I<br>Elle Edit Source Refactor Navigate Search Project Run Window                                                                                                    |                                                                                                    |
|----------------------------------------------------------------------------------------------------|----------------------------------------------------------------------------------------------------|
| 📬 • 🔚 🖻   📾   🎄 • 💽 • 💁 •   🥭 🛷 •   🌛                                                                                                    | עַר - אָר - אָר - אָר אָר אָר אָר אָר אָר אָר אָר אָר אָר                                                                                                    |
| 🏇 Debug 🕱 📃 🗖                                                                                                    | 🛋 Modules 💊 Breakpoints 🚻 Registers 🕬= Variables 励 Disassembly 🛛 🗸 🗸 🖓                                                                                                    |
| Image: Solution of the second second seco                                | <pre>{     (</pre>                                                                                                    |
| Image: Construction     Image: Construction       25     26       26     Image: Construction       27     Image: Construction       28     Image: Construction       29     Image: Construction       29     Image: Construction       20     Image: Construction       30     Image: Construction       31     Image: Construction       31     Image: Construction       20     Image: Construction                                                                                                    | <pre>0x20000444 <main+36>: ldmia.w lr!, (r0, r1, r2, r3)<br/>0x200004d8 <main+40>: stmia.w r12!, (r0, r1, r2, r3)<br/>0x200004dc <main+44>: ldmia.w lr, (r0, r1)<br/>0x200004ed <main+45>: stmia.w r12, (r0, r1)<br/>MSS_GPIO_init();<br/>0x200004e4 <main+52>: bl 0x20001880 <mss_gpio_init><br/>MSS_GPIO_config( MSS_GPIO_27 , MSS_GPIO_0UTPUT_MODE );<br/>0x200004es <main+56>: mov.w r0, #27<br/>0x200004ec <main+66>: mov.w r1, #5<br/>0x200004ec <main+66>: bl 0x200018ec <mss_gpio_config><br/>MSS_GPIO_config( MSS_GPIO_26 , MSS_GPIO_0UTPUT_MODE );<br/>0x200004f4 <main+68>: mov.w r0, #26<br/></main+68></mss_gpio_config></main+66></main+66></main+56></mss_gpio_init></main+52></main+45></main+44></main+40></main+36></pre>                                                                                                    |
| Console Console Consol | ** **     **     **     **     **     **     **     **     **     **     **     **     **     **     **     **     **     **     **     **     **     **     **     **     **     **     **     **     **     **     **     **     **     **     **     **     **     **     **     **     **     **     **     **     **     **     **     **     **     **     **     **     **     **     **     **     **     **     **     **     **     **     **     **     **     **     **     **     **     **     **     **     **     **     **     **     **     **     **     **     **     **     **     **     **     **     **     **     **     **     **     **     **     **     **     **     **     **     **     **     **     **     **     **     **     **     **     **     **     **     **     **     **     **     **     **     **     **     **     **     **     **     **     **     **     **     ** |

Figure 43 · Assembly Window

- 16. You can single-step through the source code by choosing **Run > Step Into** or **Run > Step Over** or by clicking the **Step Into** or **Step Over** icons. Observe the changes in the source code window and Disassembly view. Performing a Step Over allows for stepping over functions. The entire function is executed but there is no need to single step through each instruction contained in the function.
- 17. Click the Instruction Stepping it icon and then perform Step Into operations. Observe that Step Into now executes a single line of assembly code.
- 18. Click the **Instruction Stepping** icon to exit the instruction stepping mode. Single-step through the application and observe the instruction sequence in the source code window in the middle of the Debug perspective, and the values of the variables and registers.
- 19. Resume execution of the code by choosing **Run > Resume** or by clicking the **Resume** icon. You can even add breakpoints in the application for further debugging.

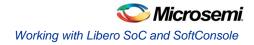

 Once you made the required changes, terminate the debugger by selecting Voltage\_Monitor\_MSS\_MSS\_CM3\_0\_app Debug in the Debug view, then right-clicking and selecting

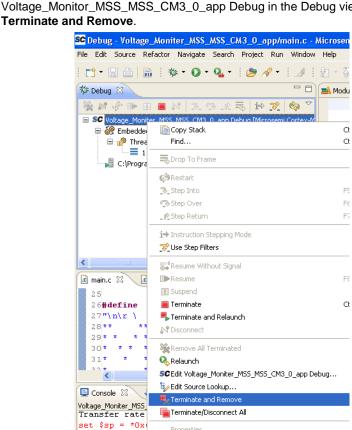

Figure 44 · Terminating the Program

- 21. Close the Debug perspective by selecting Close Perspective from the Window menu.
- 22. Close the voltage monitor project by selecting the project name in the SoftConsole Project Explorer view, right–clicking, and selecting **Close Project**.
- 23. Close SoftConsole using File > Exit.
- 24. Close HyperTerminal using File > Exit. Click Yes when prompted for closing immediately.

### Step 10 - Building Executable Image in Release mode

You can build an application executable image in "release mode" and load it into eNVM for executing code in eNVM of SmartFusion cSoC device. You can load the application executable image into eNVM with the help of eNVM data storage client from SmartDesign MSS Configurator and in-application programming (IAP) or FlashPro programming software. In release mode, you cannot use SoftConsole debugger to load the executable image into eNVM.

For steps to build an executable image for our application refer the tutorial SmartFusion: Building Executable Image in Release Mode and Loading into eNVM.

This concludes the tutorial.

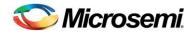

# **Appendix A – Libero SoC Catalog Settings**

Listed below are the steps to show how to configure your vault location and set up the repositories in Libero SoC.

1. On the Catalog window, click Options.

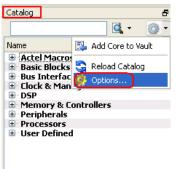

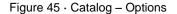

- 2. The **Options** window is displayed. Click **Repositories** under **Vault/Repositeries Settings** and add the following in the address field:
  - www.actel-ip.com/repositories/SgCore
  - www.actel-ip.com/repositories/DirectCore
  - www.actel-ip.com/repositories/Firmware

Note: Click Add after entering each path.

| Options                                                                                                    |                                                                                                    | ? 🛛           |
|----------------------------------------------------------------------------------------------------|----------------------------------------------------------------------------------------------------|---------------|
| <ul> <li>Vault/Repositories Settings</li> <li>Repositories</li> <li>Vault location</li> <li>Vault location</li> <li>View Settings</li> <li>Display</li> <li>Filters</li> </ul> | www.actel-ip.com/repositories/SgCore<br>www.actel-ip.com/repositories/DirectCore<br>www.actel-ip.com/repositories/Firmware | Add<br>Remove |
| Help                                                                                                    | ОК                                                                                                    | Cancel        |

Figure 46 · Setting Repositories

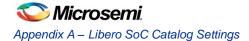

3. Click on **Vault location** under **Vault/Repositeries Settings** the **Options** window. Browse to a location on your PC to set the vault location where the IPs can be downloaded from the repositories.

| Options                     | ? 🛛                                                                                                    |
|-----------------------------|----------------------------------------------------------------------------------------------------|
| Vault/Repositories Settings | Current vault location: C:\Documents and Settings\donthus\Application I                                     |
| View Settings<br>Display    | Select new <u>vault location</u> :  C:\Documents and Settings\donthus\Application Data\Actel\tools  Default |
| Help                        | OK Cancel                                                                                                   |

Figure 47 · Setting the Vault Location

4. Click OK.

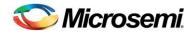

# **Appendix B – Firmware Catalog Settings**

- 1. Open the <Libero Installation directory>\Designer\bin\catalog.exe.
- 2. Select Tools > Vault/Repositories Settings, from the Firmware Catalog widow.

| e View <mark>Tools</mark> Help              |                            |                   |                                             |          |
|---------------------------------------------|----------------------------|-------------------|---------------------------------------------|----------|
| 😋 Reload Catalog                            |                            |                   |                                             |          |
| Vault/Repositories Settings                 |                            |                   | Search by all fields (27/27):               |          |
|                                             |                            |                   |                                             |          |
| display only the latest version of a core   |                            |                   |                                             | <u> </u> |
|                                             |                            |                   |                                             |          |
| Jame                                        | Version                    | Size (MB)         | Status                                      | ^        |
| ore10100_AHBAPB Driver                      | 2.0.103                    | 0.44              |                                             |          |
| ore16550 Driver                             | 2.1.100                    | 0.48              |                                             |          |
| oreAI Driver                                | 3.0.101                    | 0.43              |                                             |          |
| oreAhbNvm Driver                            | 2.1.102                    | 0.23              |                                             |          |
| oreGPIO Driver                              | 3.0.101                    | 0.55              |                                             |          |
| oreI2C Driver                               | 2.0.103                    | 0.43              |                                             |          |
| oreInterrupt Driver                         | 2.1.102                    | 0.2               |                                             |          |
| oreLPC Driver                               | 2.0.100                    | 0.54              |                                             |          |
| orePWM Driver                               | 2.1.107                    | 0.45              |                                             |          |
| oreSPI Driver                               | 2.3.103                    | 0.31              |                                             |          |
| oreTimer Driver                             | 2.1.101                    | 0.3               |                                             |          |
| oreUARTapb Driver                           | 3.0.105                    | 0.44              |                                             |          |
| oreWatchdog Driver                          | 2.1.101                    | 0.26              |                                             |          |
| lardware Abstraction Layer (HAL)            | 2.1.102                    | 0.21              |                                             |          |
| martFusion CMSIS-PAL                        | 2.2.100                    | 0.34              |                                             |          |
| martFusion MSS ACE Driver                   | 2.2.101                    | 1.9               |                                             |          |
| martFusion MSS Ethernet MAC Driver          | 2.0.103                    | 0.28              |                                             |          |
| martFusion MSS GPIO Driver                  | 2.0.105                    | 0.57              |                                             |          |
| martFusion MSS I2C Driver                   | 2.0.101                    | 0.55              |                                             |          |
| martFusion MSS IAP Driver                   | 2.2.101                    | 1.4               |                                             |          |
| martFusion MSS Peripheral DMA Driver        | 2.0.102                    | 0.7               |                                             |          |
| martFusion MSS RTC Driver                   | 2.0.100                    | 0.95              |                                             |          |
| martFusion MSS SPI Driver                   | 2.1.100                    | 0.8               |                                             |          |
| martFusion MSS Timer Driver                 | 2.1.101                    | 0.93              |                                             |          |
| martFusion MSS UART Driver                  | 2.2.101                    | 0.94              |                                             | ~        |
| ocumentation:                               |                            |                   |                                             | ~        |
| IAL RN.pdf                                  |                            |                   |                                             |          |
| ree software license.pdf                    |                            |                   |                                             |          |
| <u> </u>                                    |                            |                   |                                             |          |
| escription: The Hardware Abstraction Laye   | er is used by drivers to a | access the hardwa | are. It also allow the control of interrupt | :s.      |
| he HAL is normally required when using bare |                            |                   |                                             |          |
|                                             |                            |                   |                                             |          |
| ompatible IP cores:                         | ~ ~                        |                   |                                             | ~        |
|                                             |                            | 1 I               |                                             |          |
| New cores are available for download        | Download them now!         |                   | 🔛 Download 🛛 🟥 G                            | enerate  |

#### Figure 48 · Firmware Catalog Settings

- 3. Select Repositories under Vault/Repositories Settings in the Options dialog box.
- 4. Confirm that the following repositories are displayed (add them if needed):
  - www.actel-ip.com/repositories/SgCore
  - www.actel-ip.com/repositories/DirectCore
  - www.actel-ip.com/repositories/Firmware
- 5. Add the above mentioned paths in the address field if required by selecting the repository and clicking **Add**.

If new cores are available for download, click Download them now! to download the new cores to the vault.

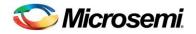

# Appendix – C

### **Configuring the GPIO Peripheral**

1. Double-click the **GPIO block** in the **MSS component**, configure as shown in Figure  $49 \cdot$ , and click **OK**.

| 🗟 Cont | figuring MSS_G   | PIO_0 (MSS_GPIO         | - 1.0.101)   |      |                      |              |          |
|--------|------------------|-------------------------|--------------|------|----------------------|--------------|----------|
| Con    | figuration       |                         |              |      |                      |              | <u>^</u> |
|        | -Multiplexed Wit | h I2C1 Peripheral Dedic | ated I/Os    |      |                      |              |          |
|        | GPIO_31:         | Use as MSS I/O Pad      | Not Used     | U20  | or connect to Fabric | Output 💌     |          |
|        | GPIO_30:         | Use as MSS I/O Pad      | Not Used     | V22  | or connect to Fabric | Output 💌     |          |
|        | -Multiplexed Wit | h UART1 Peripheral Dec  | dicated I/Os |      |                      |              |          |
|        | GPIO_29:         | Use as MSS I/O Pad      | Not Used 💉   | W22  | or connect to Fabric | Output 💌     |          |
|        | GPIO_28:         | Use as MSS I/O Pad      | Not Used 💊   | V20  | or connect to Fabric | Output 💌     |          |
|        | -Multiplexed Wit | h SPI1 Peripheral Dedic | ated I/Os    |      |                      |              |          |
|        | GPIO_27:         | Use as MSS I/O Pad      | Not Used 🛛 👻 | W21  | or connect to Fabric | Not Used 🛛 💌 |          |
|        | GPIO 26:         | Lise as MSS I/O Pad     | Not Used 🔍 🗸 | AA22 | or connect to Fabric | Not Lised 🗸  | ×        |
| Hel    | ₽ ▼              |                         |              |      |                      | ОК           | Cancel   |

Figure 49 · Configure MSS\_GPIO\_0

This example requires GPIO\_31, GPIO\_30, GPIO\_29, and GPIO\_28 to be connected to LED\_4 to LED\_1 on the SmartFusion Evaluation Kit Board, and D4 to D1 on the SmartFusion Development Kit Board. These signals will be routed through the fabric to I/O pins H17, C19, B20, and B19, respectively.

2. Click File > Save to save the Voltage\_Monitor\_MSS.

#### **Generating the MSS Component**

1. Right-click on Voltage\_Monitor\_MSS\_0 component on the **Voltage\_Monitor** tab and select Update Instance(s) with Latest Component as shown in Figure 50 · .

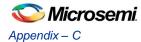

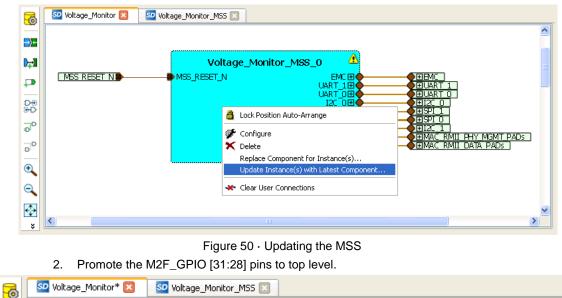

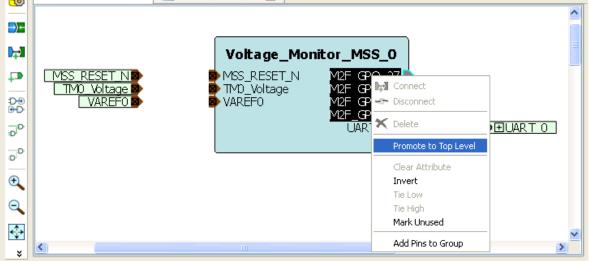

Figure 51 · GPIO Pins Promoted to Top Level

3. Click **Design > Configure Firmware** as shown in Figure 52 · .

| Project File Edit View | Design SmartDesign Help     |
|------------------------|-----------------------------|
| l 🗅 🚔 🔚 🚄 S            | 🎯 Configure Firmware        |
|                        | 🜔 Generate Programming Data |
| Design Hierarchy       | Reports                     |
| _,                     |                             |

Figure 52 · Opening Design\_Firmware

4. On the **DESIGN\_FIRMWARE** tab, clear the **Generate** check box for all the peripherals for which you do not need to generate the firmware. Click Configuration on the SmartFusion\_CMSIS\_PAL\_0 instance and select SoftConsole as the configuration.

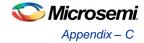

| SD | voltage_Moni | tor 🗈 | 🛛 🛛 🕺 Voltage_Monitor_MSS 🖾 | SO DESIGN_FIRMWARE*   |           |                                 |
|----|--------------|-------|-----------------------------|-----------------------|-----------|---------------------------------|
|    | Generate     |       | Instance Name               | Core Type             | Version   | Compatible Hardware Instance    |
| 1  | <b>V</b>     | Ť     | HAL_0                       | HAL                   | 2.1.102   | Voltage_Monitor_MSS             |
| 2  | <b>v</b>     |       | MSS_ACE_Driver_0            | MSS_ACE_Driver        | 2.2.101 🗸 | Voltage_Monitor_MSS:MSS_ACE_0   |
| 3  |              |       | MSS_IAP_Driver_0            | MSS_IAP_Driver        | 2.2.101 🗸 | Voltage_Monitor_MSS             |
| 4  |              |       | MSS_NVM_Driver_0            | MSS_NVM_Driver        | 2.2.102   | Voltage_Monitor_MSS:MSS_ENVM_0  |
| 5  |              |       | MSS_PDMA_Driver_0           | MSS_PDMA_Driver       | 2.0.102   | Voltage_Monitor_MSS:MSS_DMA_0   |
| 6  |              |       | MSS_RTC_Driver_0            | MSS_RTC_Driver        | 2.0.100   | Voltage_Monitor_MSS:MSS_RTC_0   |
| 7  |              |       | MSS_Timer_Driver_0          | MSS_Timer_Driver      | 2.1.101 🗸 | Voltage_Monitor_MSS:MSS_TIMER_0 |
| 8  | ~            |       | MSS_UART_Driver_0           | MSS_UART_Driver       | 2.2.101 🗸 | Voltage_Monitor_MSS:MSS_UART_0  |
| 9  |              | Ø,    | SmartFusion_CMSIS_PAL_0     | SmartFusion_CMSIS_PAL | 2.3.102 🗸 | Voltage_Monitor_MSS             |

Figure 53 · Configuring SmartFusion\_CMSIS\_PAL\_0

- Check whether or not you are able to see the latest version of the drivers without any warning or error indicating that firmware is missing from the Vault. If missing, refer to Appendix B – Firmware Catalog Settings.
- 6. Click **File > Save** to save the Design\_Firmware.
- 7. Save the design and generate the component by clicking **Generate Component** or by selecting **SmartDesign > Generate Component**.

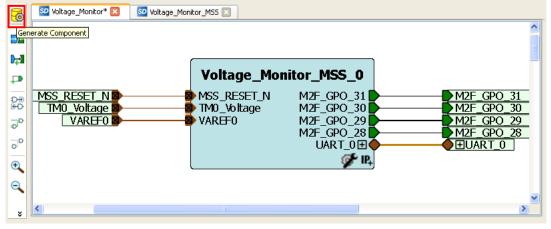

Figure 54 · Generating the MSS Component

After successful generation of project the log window displays the message "Info: 'Voltage\_Monitor' was successfully generated. Open datasheet for details". The datasheet has the Project information like Generated files, used IO's, and Memory map etc.

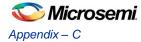

9. Confirm that the SoftConsole folder is created with the folders and files as shown in Figure 55 · .

| F | iles       |                                           | 8 | × |
|---|------------|-------------------------------------------|---|---|
|   |            |                                           |   | _ |
|   | 🕀 🔁        | component                                 |   |   |
|   | 🗀          | constraint                                |   |   |
|   |            | coreconsole                               |   |   |
|   | 🕀 📄        | designer                                  |   |   |
|   | 🕀 📄        | firmware                                  |   |   |
|   |            | hdl                                       |   |   |
|   | - 🗀        | phy_synthesis                             |   |   |
|   | 🕀 🔁        | simulation                                |   |   |
|   | <u>-</u>   | smartgen                                  |   |   |
|   |            | SoftConsole                               |   |   |
|   | <b>_</b>   | Voltage_Moniter_MSS_MSS_CM3_0             | _ |   |
|   |            | 🕀 🔁 .metadata                             |   |   |
|   |            | projects                                  | _ |   |
|   |            | Voltage_Moniter_MSS_MSS_CM3_0_app         |   |   |
|   |            | Voltage_Moniter_MSS_MSS_CM3_0_hw_platform | n |   |
|   |            |                                           |   |   |
|   |            | project                                   |   |   |
|   |            |                                           |   |   |
|   |            | 🖨 🧰 drivers                               |   |   |
|   |            | mss_ace                                   |   |   |
|   |            |                                           |   |   |
|   |            |                                           |   |   |
|   |            | □ drivers_config ★ □ mss_ace              |   |   |
|   |            | ⊕ ⊡ mss_ace<br>⊕ ⊡ hal                    |   |   |
|   |            | Voltage_Moniter_hw_platform.h             |   |   |
|   |            | stimulus                                  |   |   |
|   |            | suntatus<br>synthesis                     |   |   |
|   | <b>⊕</b> ∩ | viewdraw                                  |   |   |
|   |            | YICYYGI GW                                |   |   |
|   |            |                                           |   |   |

Figure 55 · Files Window

#### **Generating the Program File**

Libero SoC provides the push-button flow for Generating programming data of the project in a single step. By clicking **Generating Programming Data**, you can complete synthesis, place and route, verify timing and generate the programming file. You can also complete the flow by running the synthesis and place and route tools in interactive mode (step-by-step). For additional information, refer to the *Libero SoC Quick Start Guide*.

#### **Push-button Design Flow**

1. Click Edit I/O Attributes under Constrain place and route in the Design Flow window.

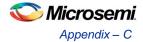

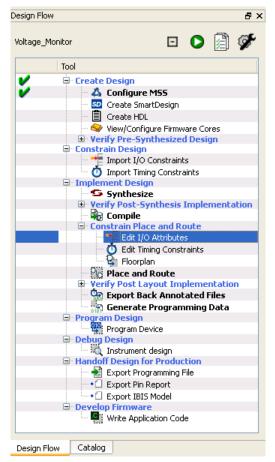

Figure 56 · Edit I/O Attributes

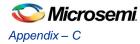

- 2. Make the following pin assignments in MultiView Navigator window as shown in Figure 57 · :
  - GPO\_28 to B19
  - GPO\_29 to B20
  - GPO\_30 to C19
  - GPO\_31 to H17

| 🐊 MultiView Navigator [Voltage]      | _Monitor *] - [I/O Attri                  | bute Editor]    |                |                 |            |             |                 |                           |
|--------------------------------------|-------------------------------------------|-----------------|----------------|-----------------|------------|-------------|-----------------|---------------------------|
| ➡ Eile Edit Yiew Logic Format        | <u>T</u> ools <u>W</u> indow <u>H</u> elp |                 |                |                 |            |             | -               | ₽ ×                       |
| <b>©  ∯  </b> ⊇ ⊆   <b>M</b>   ?   . | Ø Ø Ø Ø Ø 🖉 🗏                             | +D              | a to to        | ⊿ @ ₩           | 🔁 🎢        | 🖾 📲 🔺       | <b>71</b> 1     | <b>*</b> n                |
| E Logical<br>B M2F_GP0_28_pad        | Port Name/                                | Group           | Macro Cell     | Pin Number      | Locked     | Bank Name   | 1/0<br>Standard | Out <sub>l</sub><br>Drive |
| B                                    | 1 M2F_GP0_28                              |                 | ADLIB:OUTB     | B19             | <b>~</b>   | BankO       | LVTTL           | 12                        |
|                                      | 2 M2F_GP0_29                              |                 | ADLIB:OUTB     | B20             | <b>~</b>   | BankO       | LVTTL           | 12                        |
|                                      | 3 M2F_GP0_30                              |                 | ADLIB:OUTB     | C19             | <b></b>    | BankO       | LVTTL           | 12                        |
|                                      | 4 M2F_GP0_31                              |                 | ADLIB:OUTB     | H17 ⊻           |            | Bank1       | LVTTL           | 12                        |
|                                      | 5 MSS_RESET                               |                 | ADLIB:INBUF    | R1              |            | Bank2       | LVTTL           | •                         |
|                                      | <                                         | Package Pins    | /              |                 |            |             |                 | >                         |
|                                      |                                           | esults 👌 Find 1 | 1              |                 |            |             |                 |                           |
| Ready                                |                                           |                 | row 4, col 4 i | FAM: SmartFusio | on DIE: A2 | F200M3F PAC | KAGE: 484 FE    | GA                        |

Figure 57 · MultiView Navigator GUI

- Commit and check the edits using File > Commit and Check. Connect any errors that are reported in the MVN log window.
- 4. Close the MultiView Navigator using File > Exit.
- 5. Close the **Designer** window and select **Yes** when it prompts to save changes.

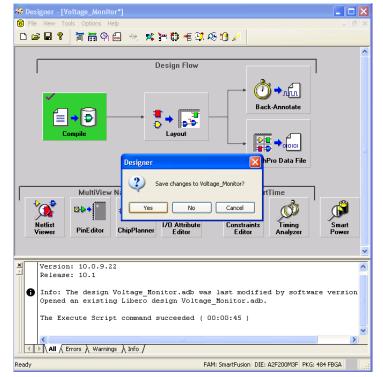

Figure 58 · Designer Window

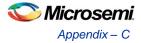

6. Click **Generate Programming Data** to complete the place and route, verify timing and generate the programming file. This completes the fdb file generation.

| Voltage_Monit | tor              |                  |            |      |        |        |           |       |       | -     | 0      | Ĩ    | Ş, |
|---------------|------------------|------------------|------------|------|--------|--------|-----------|-------|-------|-------|--------|------|----|
|               | Tool             |                  |            | _    |        |        |           |       | _     |       |        |      |    |
|               | 4                | Þ                | Сгеа       | ate  | Des    | sian   |           |       |       |       |        |      |    |
| <b>V</b>      |                  | ĺ.               |            |      | nfigu  | _      | ASS       |       |       |       |        |      |    |
| ·             |                  |                  |            |      | eate S |        |           | ian   |       |       |        |      |    |
|               |                  |                  |            |      | eate H |        |           | Ĩ.,   |       |       |        |      |    |
|               |                  |                  | -          |      | eate H |        | Test      | Benc  | h     |       |        |      |    |
|               |                  |                  | 9          | Vie  | w/Co   | onfig  | gure      | Firm  | war   | e Cor | es     |      |    |
|               |                  | $\triangleright$ | •          | Vei  | rify F | Pre-S  | -<br>Synt | hesiz | zed   | Desi  | gn     |      |    |
|               | $\triangleright$ | ۲                | Con        | str  | ain D  | Desig  | gn        |       |       |       | -      |      |    |
|               | 4                | ۲                | Imp        | oler | nent   | t De   | sign      |       |       |       |        |      |    |
| V             |                  | $\triangleright$ | S          | Syr  | nthe   | size   |           |       |       |       |        |      |    |
|               |                  | ۵                | •          | Vei  | rify F | Post-  | Syn       | thes  | is In | npler | nenta  | tion |    |
|               |                  |                  |            | ê    | Sim    | nulate | e         |       |       |       |        |      |    |
| V             |                  | $\triangleright$ | R (        | Сог  | mpile  | e      |           |       |       |       |        |      |    |
|               |                  | ⊿                |            |      | nstra  |        |           |       |       |       |        |      |    |
|               |                  |                  | -          | +    | Crea   | ate/E  | Edit I    | /O A  | ttrik | outes |        |      |    |
|               |                  |                  | (          | Ö    | Crea   | ate/E  | Edit 1    | Timir | ng C  | onsti | raints |      |    |
|               |                  |                  | Ŧ          | ₽,   | Floo   | orpla  | in        |       |       |       |        |      |    |
|               |                  |                  |            | Pla  | ce ai  | nd R   | oute      | e     |       |       |        |      |    |
|               |                  | ⊿                |            |      | -      |        | -         | out I | mpl   | emei  | ntatio | n    |    |
|               |                  |                  |            | _    | Sim    |        |           |       |       |       |        |      |    |
|               |                  |                  |            |      | Veri   | -      |           | -     |       |       |        |      |    |
|               |                  |                  | _ 1        | þ,   | Verit  | ify Po | ower      |       |       |       |        |      |    |
|               |                  |                  |            | -    |        |        |           |       |       | Files |        |      |    |
|               |                  |                  |            |      |        |        |           | ramn  | ning  | j Dat | a      |      |    |
|               | 4                | Þ                | Prog       | -    |        |        |           |       |       |       |        |      |    |
|               |                  |                  | <u>610</u> | Pro  | ogran  | m De   | vice      |       |       |       |        |      |    |
|               | ⊳                |                  | Deb        | _    |        | -      |           |       |       |       |        |      |    |
|               | $\triangleright$ |                  | Han        |      |        |        |           | Pro   | duc   | tion  |        |      |    |
|               | 4                | ۲                | Dev        |      | -      |        |           |       |       |       |        |      |    |
|               |                  |                  | <b>C</b>   | Wri  | ite A  | pplic  | catio     | n Co  | de    |       |        |      |    |
|               |                  |                  |            |      |        |        |           |       |       |       |        |      |    |

Figure 59 · Generating Programming Data

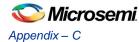

7. The **Design Flow** window looks similar to Figure  $60 \cdot .$ 

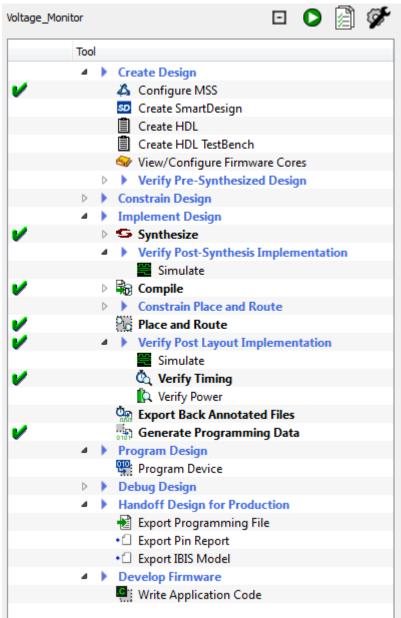

Figure 60 · Design Flow Window After Building The Project

8. Follow Step 5 - Programming SmartFusion Board Using FlashPro.

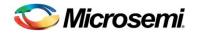

# **List of Changes**

| Revision                      | Changes                                                                                      | Page     |  |  |  |
|-------------------------------|----------------------------------------------------------------------------------------------|----------|--|--|--|
| Revision 6                    | Modified Associated Project Files section (SAR 38282).                                       | 3        |  |  |  |
| (May 2012)                    | Modified Step 1 - Creating a Libero SoC Project section (SAR 38282).                         | 5        |  |  |  |
|                               | Updated Figure 6 (SAR 38282).                                                                | 8        |  |  |  |
|                               | Updated Figure 16 (SAR 38282).                                                               | 13       |  |  |  |
|                               | Updated Figure 25 (SAR 38282).                                                               | 18       |  |  |  |
|                               | Updated Figure 26 (SAR 38282).                                                               | 20       |  |  |  |
|                               | Updated Figure 27 (SAR 38282).                                                               | 21       |  |  |  |
|                               | Modified Step 6 - Building the Software Application Through SoftConsole section (SAR 38282). | 21       |  |  |  |
|                               | Updated Figure 59 (SAR 38282).                                                               | 46       |  |  |  |
|                               | Updated Figure 60 (SAR 38282).                                                               | 48       |  |  |  |
| Revision 5<br>(February 2012) | Modified Associated Project Files section (SAR 36900).                                       |          |  |  |  |
|                               | Modified Step 6 - Building the Software Application Through SoftConsole section (SAR 36900)  | 21       |  |  |  |
|                               | Modified Step 7 - Configuring Serial Terminal Emulation Program section (SAR 36900).         | 26       |  |  |  |
|                               | Updated Figure 34 (SAR 36900).                                                               | 26       |  |  |  |
|                               | Modified Step 8 - Installing Drivers for the USB to RS232 Bridge section (SAR 36900).        | 28       |  |  |  |
|                               | Modified Step 9 - Debugging the Application Project using SoftConsole section (SAR 36900).   | 29       |  |  |  |
| Revision 4                    | Modified Step 2 - Configuring MSS Peripherals section. (SAR 36492)                           | 8 and 15 |  |  |  |
| (January 2012)                | Modified Step 6 - Building the Software Application Through SoftConsole section (SAR 36492)  |          |  |  |  |
|                               | Modified Step 9 - Debugging the Application Project using SoftConsole section (SAR 36492)    | 29       |  |  |  |
| Revision 3<br>(November 2011) | Updated the document for Libero SoC v10.0 (SAR 35045).                                       |          |  |  |  |

Note: The revision number is located in the part number after the hyphen. The part number is displayed at the bottom of the last page of the document. The digits following the slash indicate the month and year of publication.

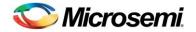

## **Product Support**

Microsemi SoC Products Group backs its products with various support services, including Customer Service, Customer Technical Support Center, a website, electronic mail, and worldwide sales offices. This appendix contains information about contacting Microsemi SoC Products Group and using these support services.

## **Customer Service**

Contact Customer Service for non-technical product support, such as product pricing, product upgrades, update information, order status, and authorization.

From North America, call **800-262-1060** From the rest of the world, call **650.318.4460** Fax, from anywhere in the world **650. 318.8044** 

## **Customer Technical Support Center**

Microsemi SoC Products Group staffs its Customer Technical Support Center with highly skilled engineers who can help answer your hardware, software, and design questions about Microsemi SoC Products. The Customer Technical Support Center spends a great deal of time creating application notes, common design cycle questions, known issues and various FAQs. So, before you contact us, please visit our online resources. It is very likely we have already answered your questions.

## **Technical Support**

Visit the Microsemi SoC Products Group Customer Support website (www.microsemi.com/soc/support/search/default.aspx) for more information and support. Many answers available on the searchable web resource include diagrams, illustrations, and links to other resources on website.

## Website

You can browse a variety of technical and non-technical information on the Microsemi SoC Products Group home page, at http://www.microsemi.com/soc/.

## Contacting the Customer Technical Support Center

Highly skilled engineers staff the Technical Support Center. The Technical Support Center can be contacted by email or through the Microsemi SoC Products Group website.

#### Email

You can communicate your technical questions to our email address and receive answers back by email, fax, or phone. Also, if you have design problems, you can email your design files to receive assistance. We constantly monitor the email account throughout the day. When sending your request to us, please be sure to include your full name, company name, and your contact information for efficient processing of your request.

The technical support email address is soc\_tech@microsemi.com.

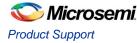

## **My Cases**

Microsemi SoC Products Group customers may submit and track technical cases online by going to My Cases.

#### **Outside the U.S.**

Customers needing assistance outside the US time zones can either contact technical support via email (soc\_tech@microsemi.com) or contact a local sales office. Sales office listings can be found at www.microsemi.com/soc/company/contact/default.aspx.

## **ITAR Technical Support**

For technical support on RH and RT FPGAs that are regulated by International Traffic in Arms Regulations (ITAR), contact us via soc\_tech\_itar@microsemi.com. Alternatively, within <u>My Cases</u>, select Yes in the ITAR dropdown list. For a complete list of ITAR-regulated Microsemi FPGAs, visit the <u>ITAR</u> web page.

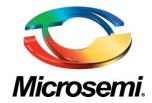

Microsemi Corporate Headquarters One Enterprise, Aliso Viejo CA 92656 USA Within the USA: +1 (949) 380-6100 Sales: +1 (949) 380-6136 Fax: +1 (949) 215-4996 Microsemi Corporation (NASDAQ: MSCC) offers a comprehensive portfolio of semiconductor solutions for: aerospace, defense and security; enterprise and communications; and industrial and alternative energy markets. Products include high-performance, high-reliability analog and RF devices, mixed signal and RF integrated circuits, customizable SoCs, FPGAs, and complete subsystems. Microsemi is headquartered in Aliso Viejo, Calif. Learn more at **www.microsemi.com**.

© 2012 Microsemi Corporation. All rights reserved. Microsemi and the Microsemi logo are trademarks of Microsemi Corporation. All other trademarks and service marks are the property of their respective owners.